# **Manual de uso TiSecurityGSM** Manual de uso TiSecurityGSM

Software para la configuración de la Centralita Antirrobo 3486 **Centralita Antirrobo 3486Software para la configuración de la**

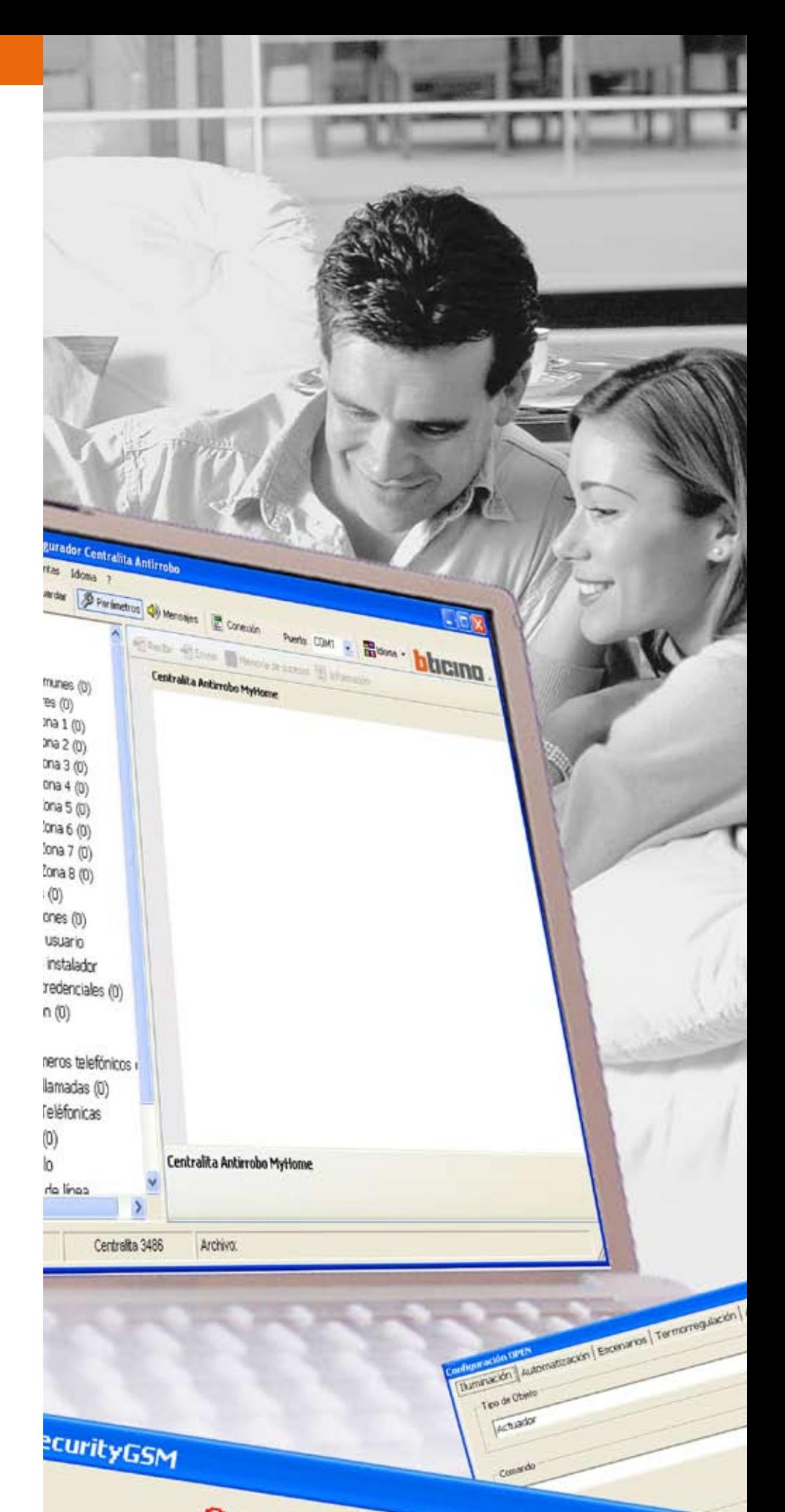

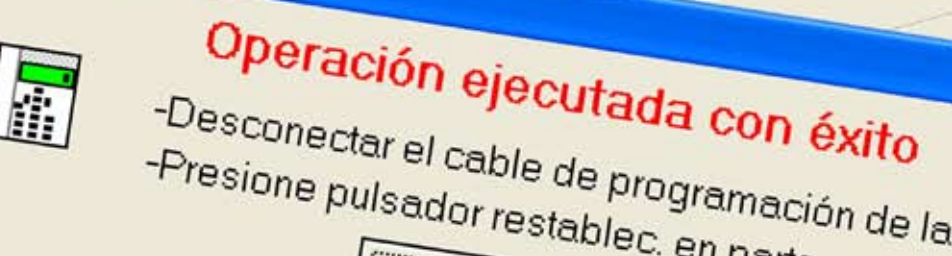

n

# bticino

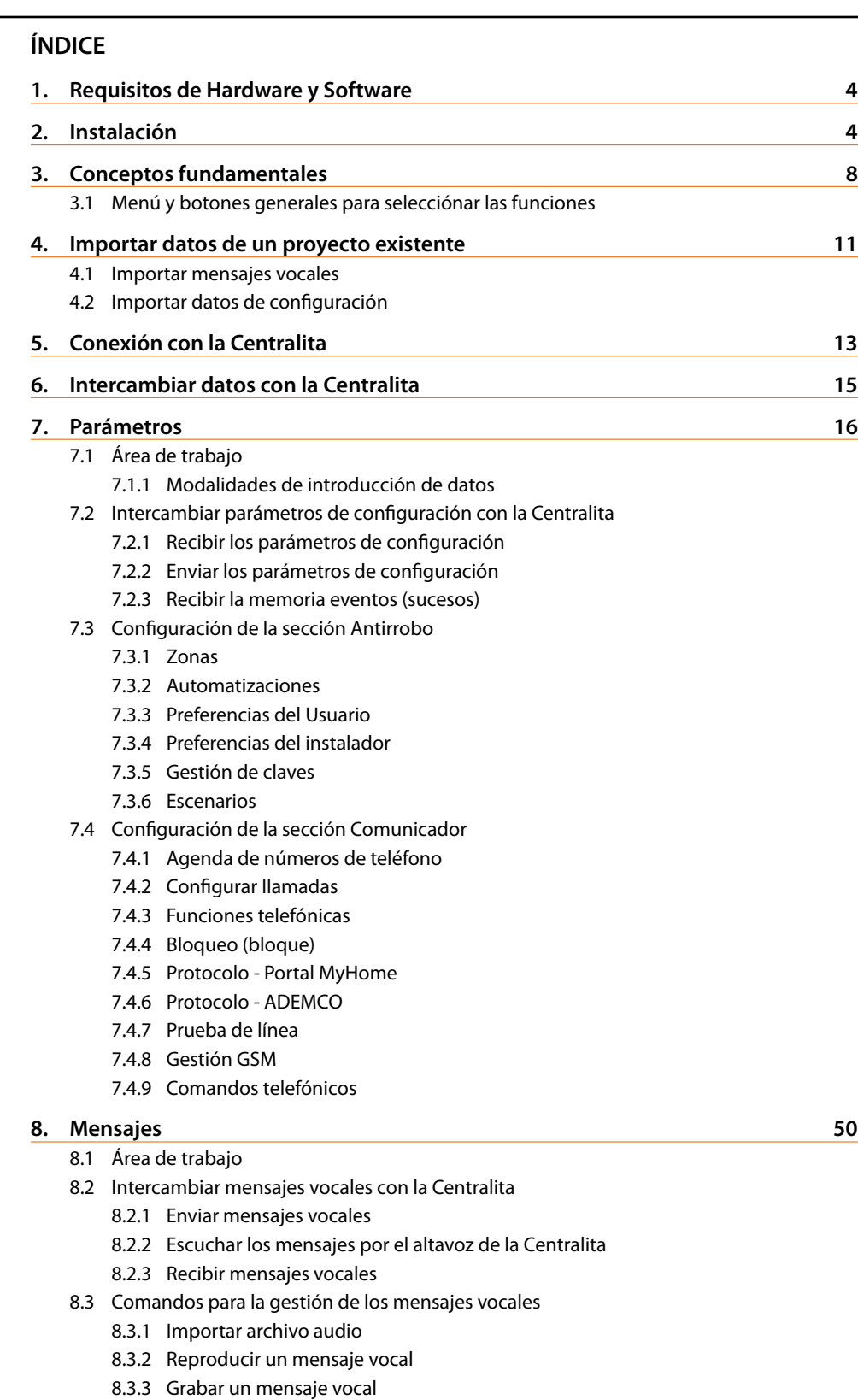

- 8.3.4 Restablecer mensajes vocales
- **9. Actualizar Firmware 54**

**1. Requisitos de Hardware y Software**

### **Requisitos de hardware**

- Ordenador Personal con procesador Pentium >400 MHz
- 256 MB de memoria RAM
- Tarjeta gráfica SVGA con resolución de 800x600
- Lector CD-ROM
- Ratón

### **Requisitos de Software**

• Windows 2000, XP o Vista; Internet Explorer 6.0 o superior.

### **Espacio ocupado en el disco duro**

• 91 Mbyte.

### **2. Instalación**

Para instalar el programa TiSecurityGSM, efectúe las siguientes operaciones:

- 1. Inserte el Cd-Rom en el relativo drive;
- 2. Tras ver la página principal en el formato web, seleccione la voz "Instale TiSecurityGSM";
- 3. Entonces el programa de instalación copiará los archivos de sistema necesarios para la ejecución del programa TiSecurityGSM.

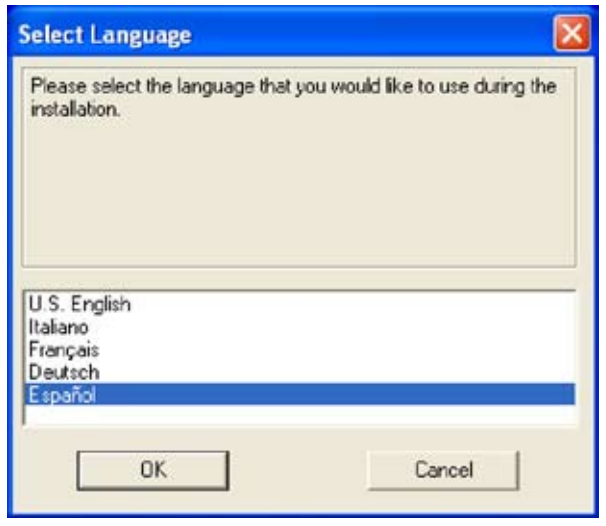

- > Seleccione la lengua del kit de instalación
- > Haga clic en el botón **Ok**

**Atención:** El programa TiSecurityGSM constituye el instrumento fundamental para la configuración de la Centralita Antirrobo 3486. El contenido de este programa es objeto de derechos exclusivos de la sociedad BTicino SpA.

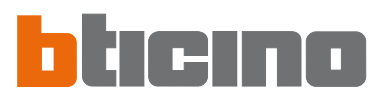

### Aparecerá la siguiente pantalla

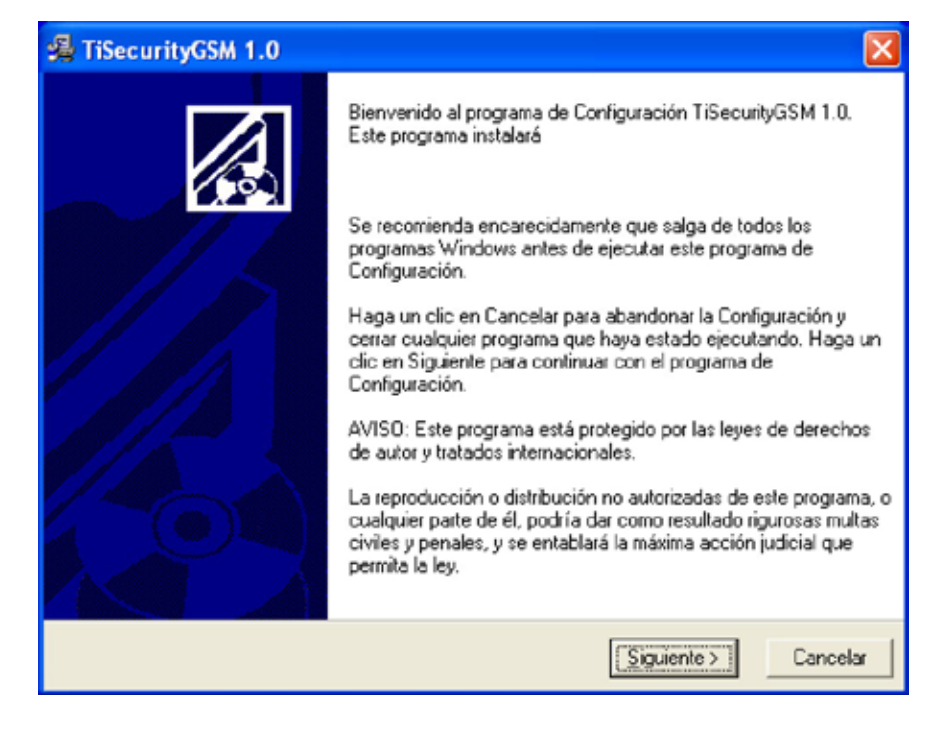

> Haga clic en el botón **Siguiente**

### Aparecerá la siguiente pantalla

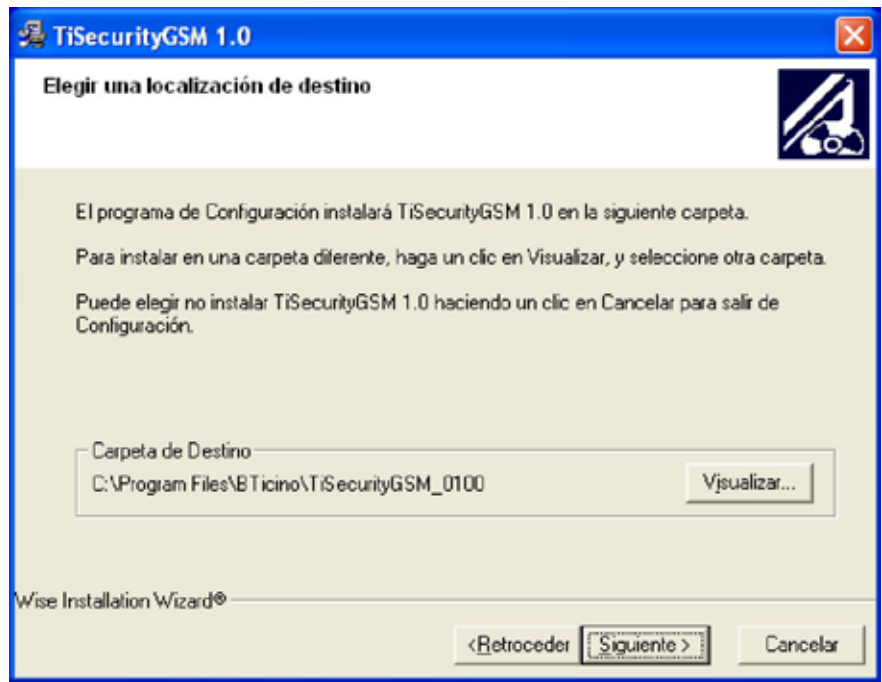

- > Haga clic en el botón **Siguiente** para instalar el programa en la carpeta de destino "C:\Program Files\BTicino\TiSecurityGSM\_0100"
- O
- > Haga clic en el botón **Visualizar (Hojear)** para seleccionar el recorrido deseado

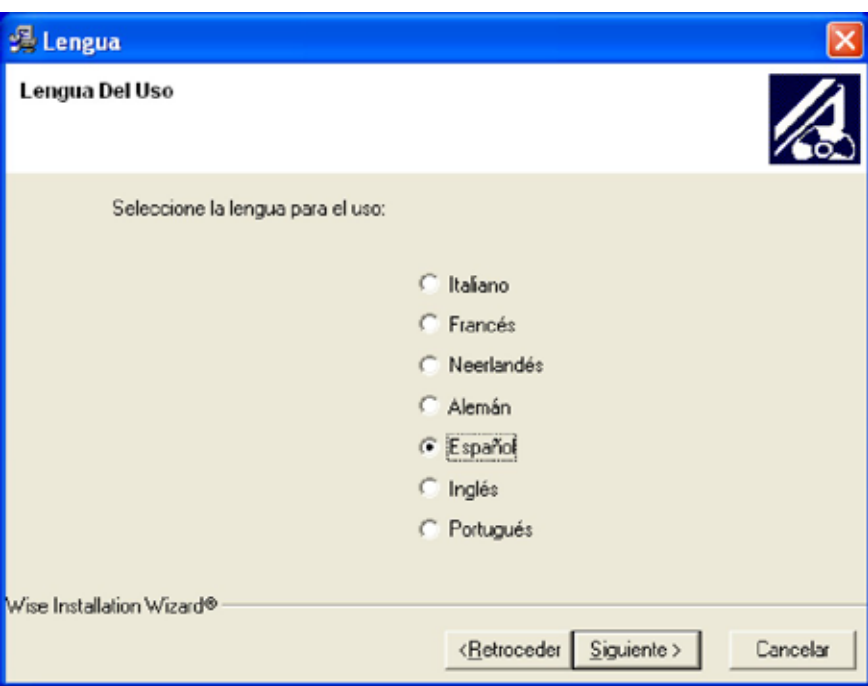

Aparecerá la siguiente pantalla

- > Seleccione la lengua de interfaz de TiSecurityGSM (Durante el uso normal de la aplicación será posible cambiar el idioma sin repetir la instalación).
- > Haga clic en el botón **Siguiente**

Aparecerá la siguiente pantalla

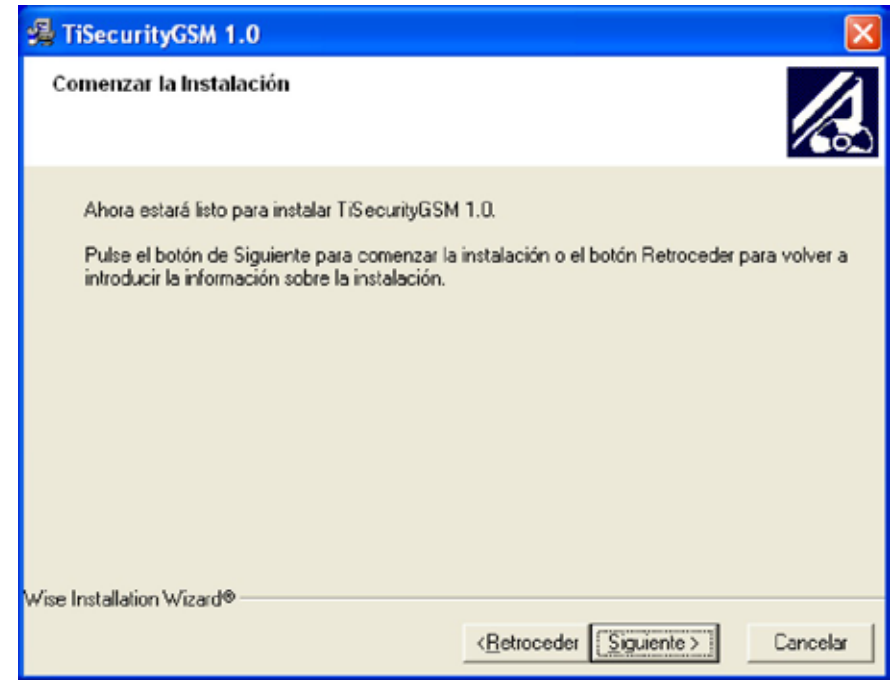

- > Haga clic en el botón **Siguiente** cuando esté preparado para instalar TiSecurityGSM
- O

> Haga clic en el botón **Retroceder** para volver a la pantalla precedente

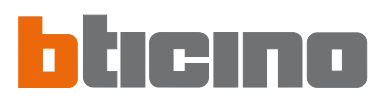

### Ahora empezará la instalación del programa.

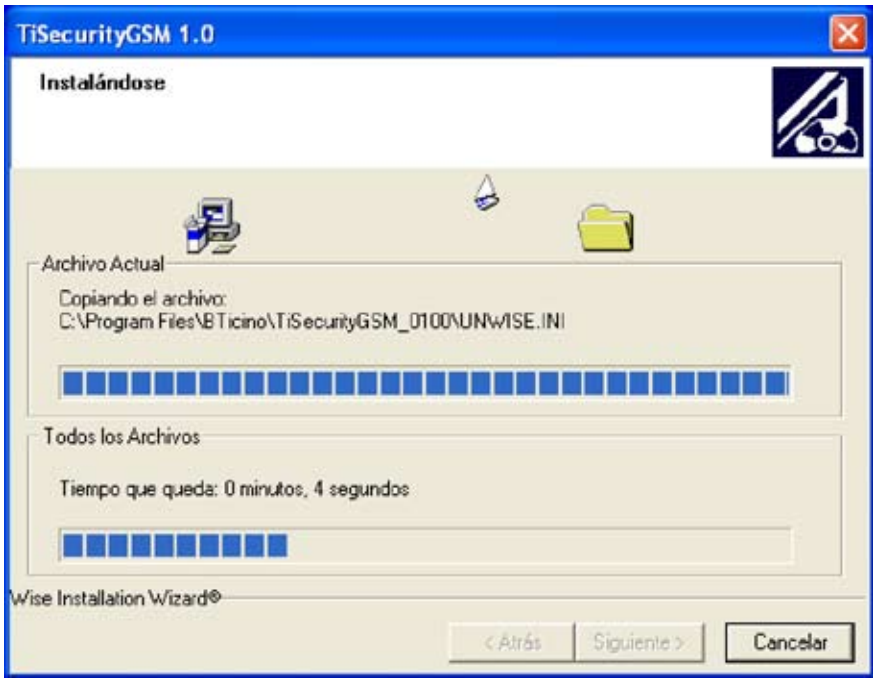

En base a las configuraciones del sistema operativo corriente tal vez deberá reiniciar el sistema.

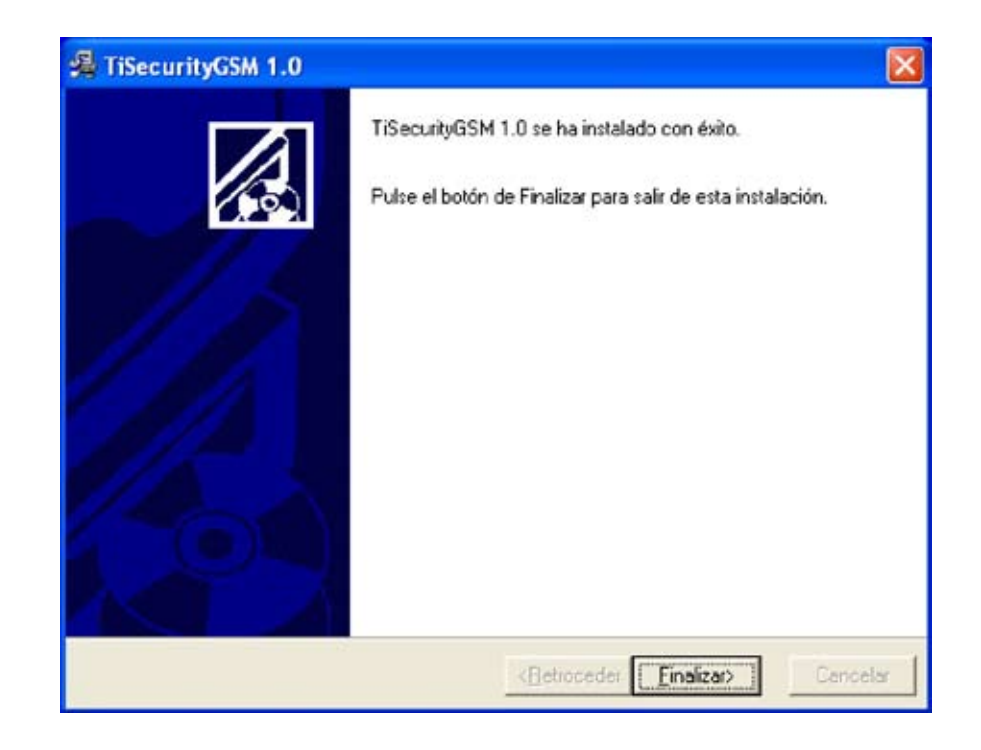

> Haga clic en el botón **Finalizar** para acabar el procedimiento

### **3. Conceptos fundamentales**

El software TiSecurityGSM le permite realizar la configuración de la Centralita Antirrobo art. 3486, que integra en un único dispositivo las funciones de centralita antirrobo y de comunicador (combinador) telefónico.

Al abrir el programa aparecerá la siguiente pantalla:

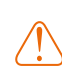

**Atención:** para que el software funcione correctamente, la Centralita Antirrobo 3486 debe instalarse siguiendo las indicaciones contenidas en el respectivo Manual de instalación entregado con el dispositivo.

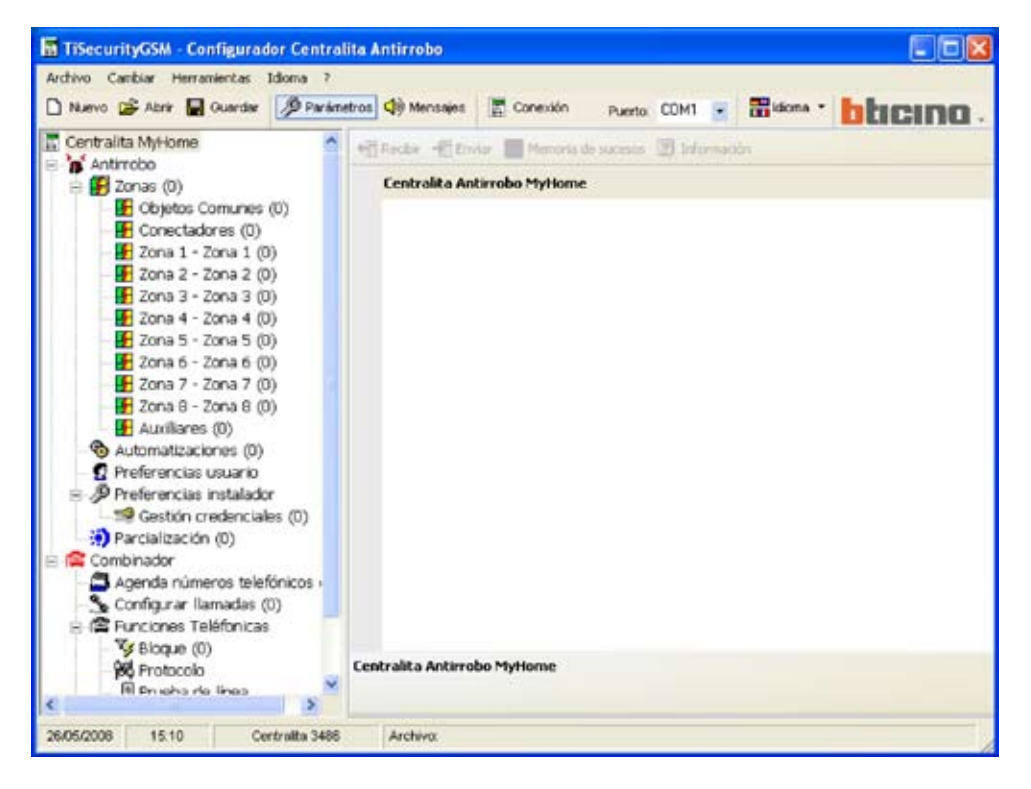

Dependiendo de las exigencias del instalador y del usuario se puede iniciar con una nueva configuración o modificar una configuración existente.

En este manual aparecerán las diferentes pantallas relativas a la segunda modalidad.

### **Crear una nueva configuración:**

- **•** Inicie TiSecurityGSM
- **•** Ejecute y guarde la configuración
- **•** Envíe los datos a la Centralita

### **Modificar una configuración existente:**

- **•** Efectúe la función de autoaprendizaje de la instalación por parte de la Centralita
- **•** Reciba con TiSecurityGSM los datos de la Centralita
- **•** Aporte las eventuales modificaciones
- **•** Envíe los datos a la Centralita

Para una correcta configuración, la centralita debe efectuar un autoaprendizaje de la instalación, antes de conectar la centralita al PC.

Con TiSecurityGSM, utilizando la función **Actualizar firmware**, es posible también actualizar el software permanente de la Centralita con las nuevas versiones distribuidas por BTicino.

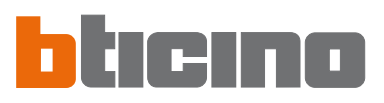

**https://www.configurador Centr** Archivo Cambiar Herramientas Idioma

**PD** ZONE I \* ZONE I (0)

**GSM - Configurador Centralita Anticro** bis Herramertas 18cma 7 Importar mensaies desde provecto. Importar datos de configuración desde proyecto. Cargar las mensaies audio predefinidas Seleccionar todos los mensates

eleccionar todos los mensates fr

 $CbH+N$ 

 $C$ tri $+O$ 

 $Crl+5$ 

Origin

 $P9$ 

D Nuevo

**D** Guardan

Sale

Guardar como . . . Exporter Configuración

**DE Abrir** 

### **3.1 Menú y botones generales para seleccionar las funciones**

Las funciones principales ejecutables con TiSecurityGSM pueden seleccionarse con los iconos presentes en la barra de herramientas o al abrir menús desplegables y seleccionando las diferentes voces. Para algunas de las funciones es posible usar también las teclas rápidas, por ejemplo: para crear un nuevo proyecto se puede seleccionar **Nuevo** tanto en el menú desplegable **Archivo** como en la barra de herramientas o bien usando las teclas **Ctrl+N**.

**9**

En la barra de herramientas se encuentran presentes las siguientes funciones:

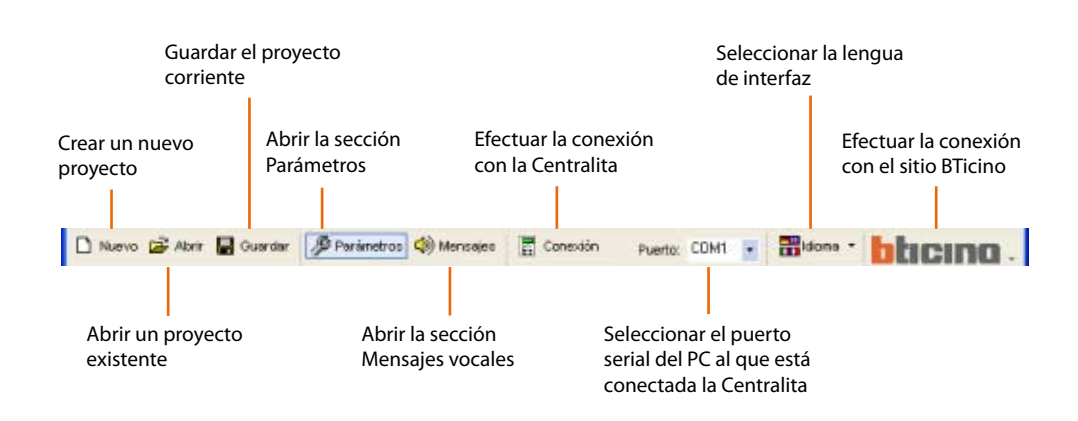

Los menús desplegables contienen las siguientes funciones:

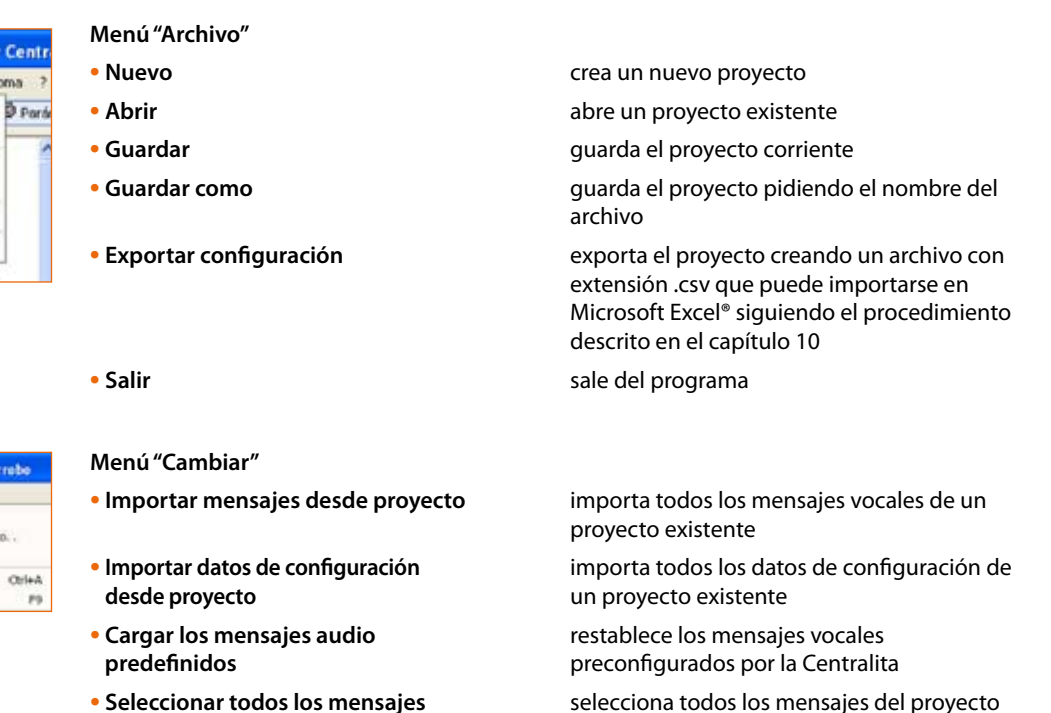

- 
- 
- **• Seleccionar todos los mensajes fijos** selecciona todos los mensajes fijos del proyecto

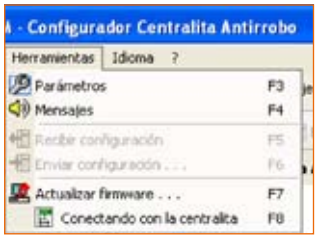

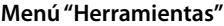

- **• Parámetros** abre la sección de los Parámetros
- **• Mensajes** abre la sección de los Mensajes
- **• Recibir configuración** recibe la configuración de la Centralita, activado
	- solamente durante la conexión con la Centralita
- **• Enviar configuración** envía la configuración a la Centralita, activado solamente durante la conexión con la Centralita
- **• Actualizar Firmware** inicia el procedimiento de actualización del firmware de la Centralita.
- **• Conectando con la centralita** establece la conexión entre el PC y la Centralita

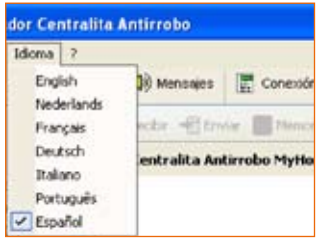

### **Menú "Idioma"**

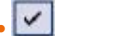

## • selecciona la lengua de interfaz de TiSecurityGSM

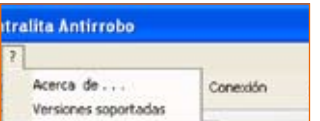

### **Menú "?"**

**• Informaciones acerca de ...** muestra algunas informaciones relativas al programa TiSecurityGSM

**• Versiones soportadas** muestra informaciones relativas a las versiones de TiSecurityGSM, hardware y software de la Centralita

### En la barra de estado hallaremos las siguientes operaciones:

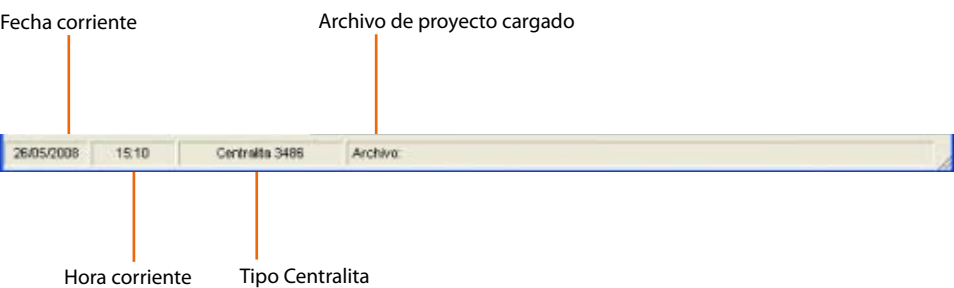

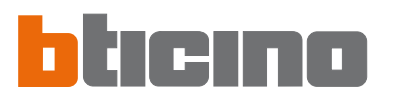

### **4. Importar datos de un proyecto existente**

Puede importar datos (parámetros de configuración y mensajes vocales) de un archivo de proyecto guardado anteriormente.

### **4.1 Importar mensajes vocales**

Para importar mensajes vocales de un archivo de proyecto:

> Seleccione en el menú **Cambiar** la voz **Importar mensajes desde proyecto**

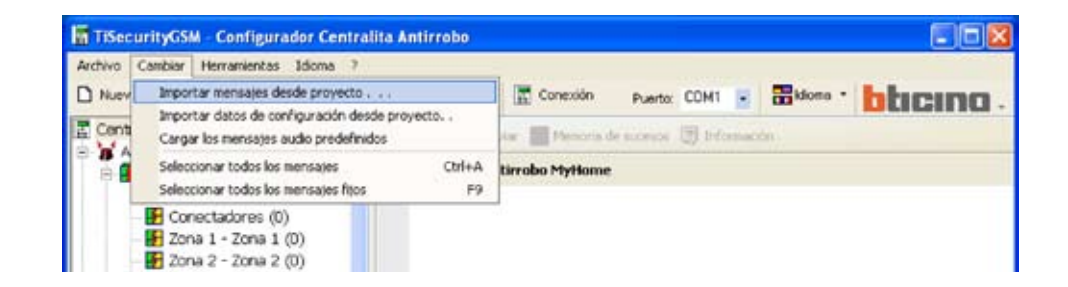

### La siguiente pantalla aparecerá

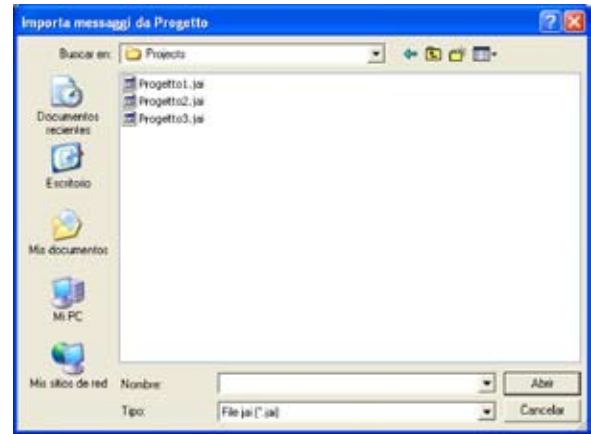

**Atención:** le recomendamos guardar el archivo de configuración corriente antes de iniciar el procedimiento.

> Seleccione el archivo de proyecto (.jai) del que quiere importar los mensajes > Haga clic en el botón **Abrir**

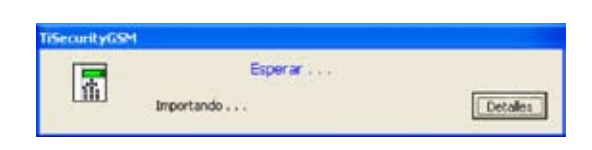

### Cuando acaba el procedimiento, los mensajes importados aparecen

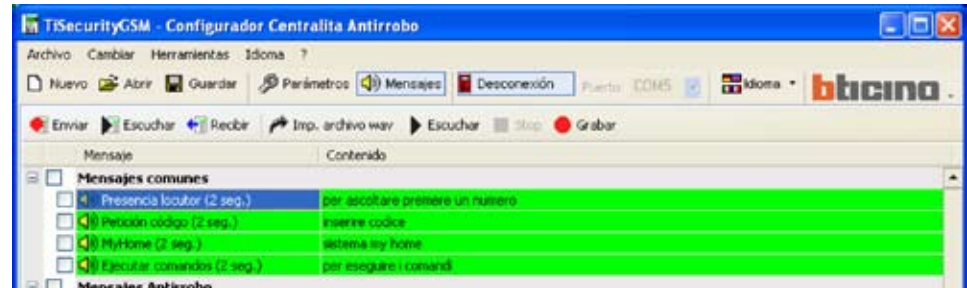

### **4.2 Importar datos de configuración**

Para importar una configuración ya guardada:

> Seleccione en el menú **Cambiar** la voz **Importar datos de configuración desde proyecto**

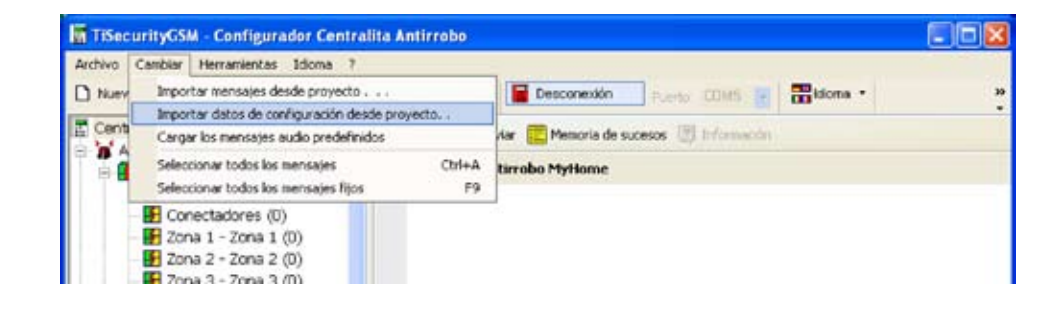

La siguiente pantalla aparecerá

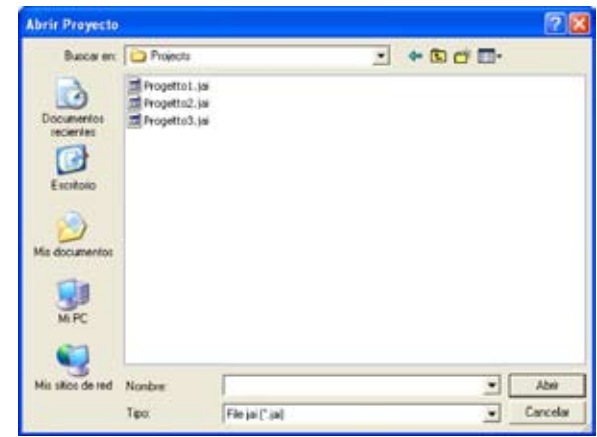

**Atención:** le recomendamos

guardar el archivo de configuración corriente antes de iniciar el procedimiento.

- > Seleccione el archivo de proyecto (.jai) del que quiere importar la configuración
- > Haga clic en el botón **Abrir**

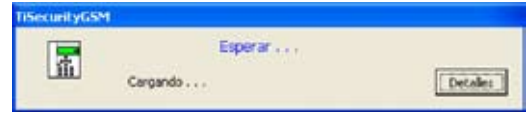

Cuando acaba el procedimiento, la nueva configuración aparecerá

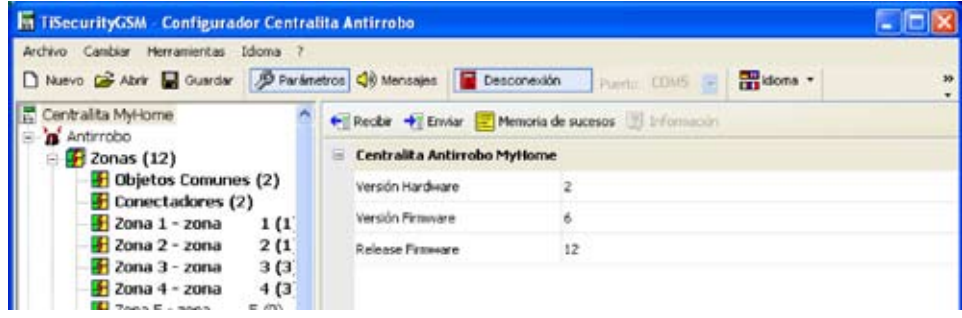

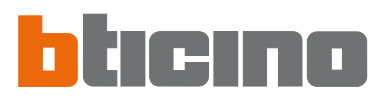

### **5. Conexión con la Centralita**

Para acceder a algunas funciones (ej. Recibir configuración, Enviar mensajes etc.), debe haber una conexión entre el PC donde está instalado TiSecurityGSM y la Centralita y seguir las operaciones descritas a continuación.

- > Seleccione en el menú **Puerto** la dirección del puerto serial del PC al que conectará la Centralita (COM1, COM2, etc.).
- > Seleccione en el menú **Herramientas** la voz **Conectando con la centralita**.

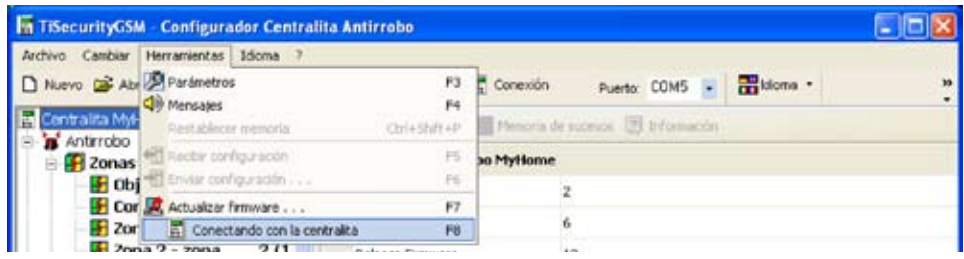

El siguiente mensaje aparecerá

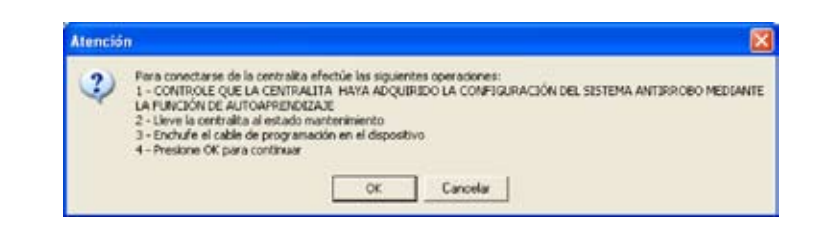

> Realice las operaciones pedidas y posteriormente haga clic en el botón **OK**

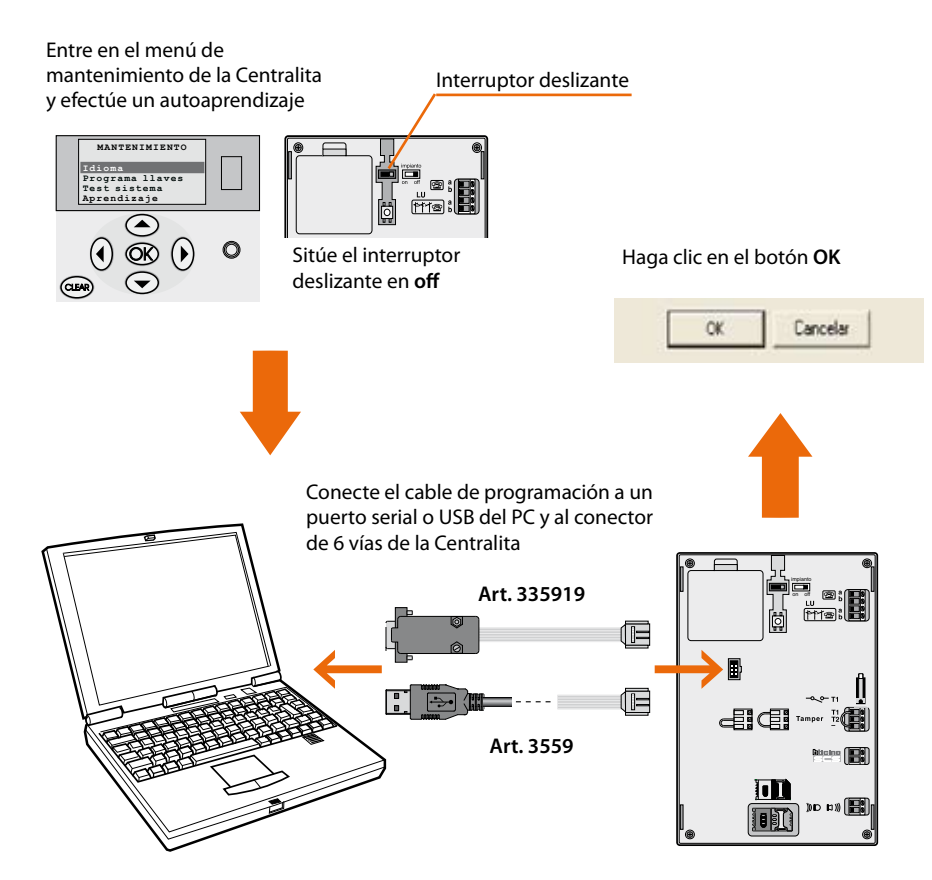

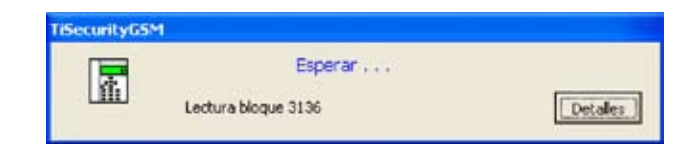

En esta fase, haciendo clic con el botón **Detalles**, puede ver la lista de las actividades de comunicación entre el PC y la Centralita.

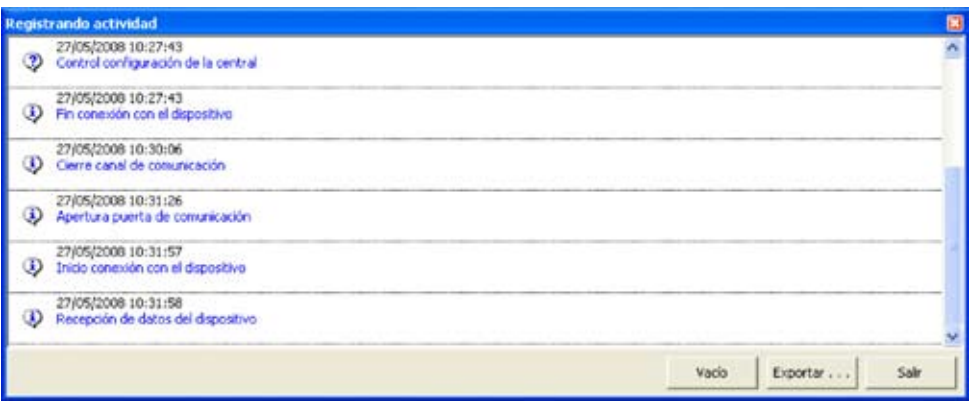

Durante la operación de conexión con la Centralita, se efectuará una comparación entre la configuración de la Centralita que refleja el sistema real, y la del proyecto corriente.

Si las configuraciones son diferentes aparecerá el siguiente mensaje:

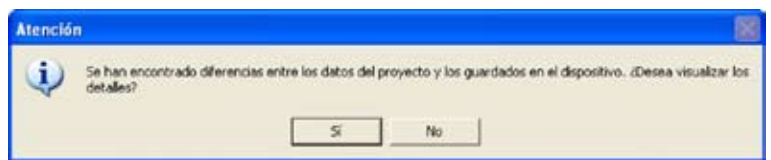

> Haga clic en el botón **SÍ** para ver detalladamente las diferencias detectadas

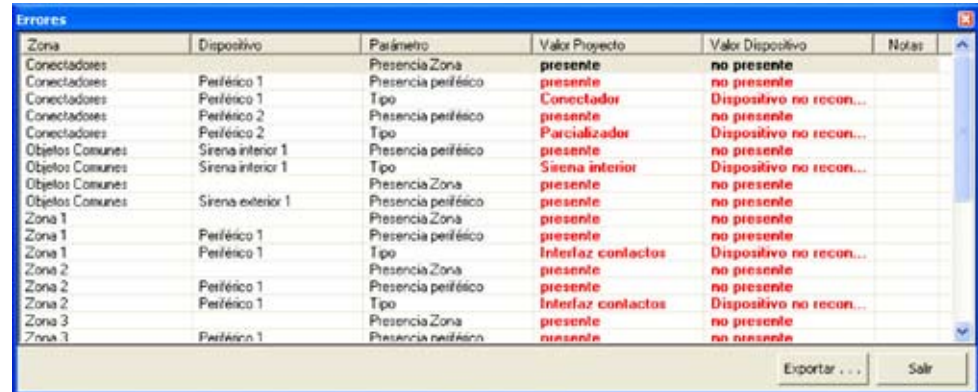

Los datos pueden exportarse en un archivo con extensión .csv, importable en Microsoft Excel siguiendo el procedimiento descrito en el capítulo 10.

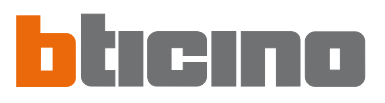

> Haciendo clic en SALIR el siguiente mensaje aparecerá.

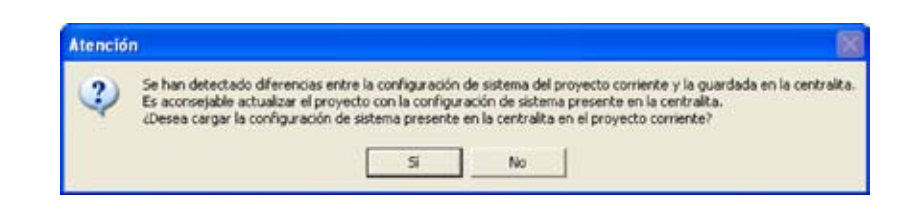

- > Haga clic en el botón **Sí** para cargar la configuración del sistema presente en la Centralita.
- > Haga clic en el botón **No** para mantener inalterado el proyecto corriente.

### **De todas formas se establecerá la conexión con la Centralita**

Al final del procedimiento el botón **Conexión** se convertirá en **Desconexión**

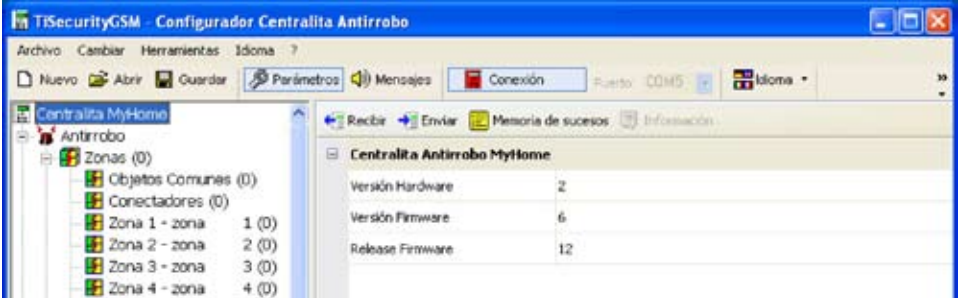

Ahora puede intercambiar datos con la Centralita,

Para acabar la conexión, haga clic en el botón **Desconexión**.

El siguiente mensaje aparecerá

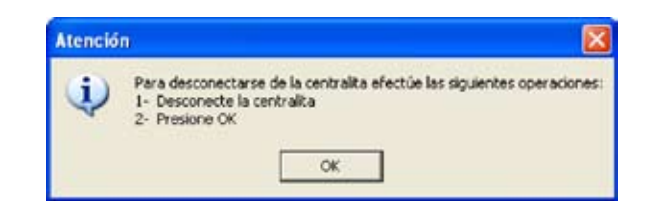

- > Desconecte el cable de programación de la Centralita
- > Haga clic en el botón **OK**

### **6. Intercambiar datos con la Centralita**

Cuando la conexión con la centralita ha sido activada puede:

- Enviar/recibir los parámetros de configuración
- Enviar/recibir mensajes vocales
- Recibir la memoria eventos de la centralita

Para las modalidades de activación de estas funciones, consulte los párrafos "7.2 Intercambiar parámetros de configuración con la Centralita" e "8.2 Intercambiar mensajes vocales con la Centralita".

**7. Parámetros** En esta sección puede configurar los parámetros de la Centralita.

### **7.1 Área de trabajo**

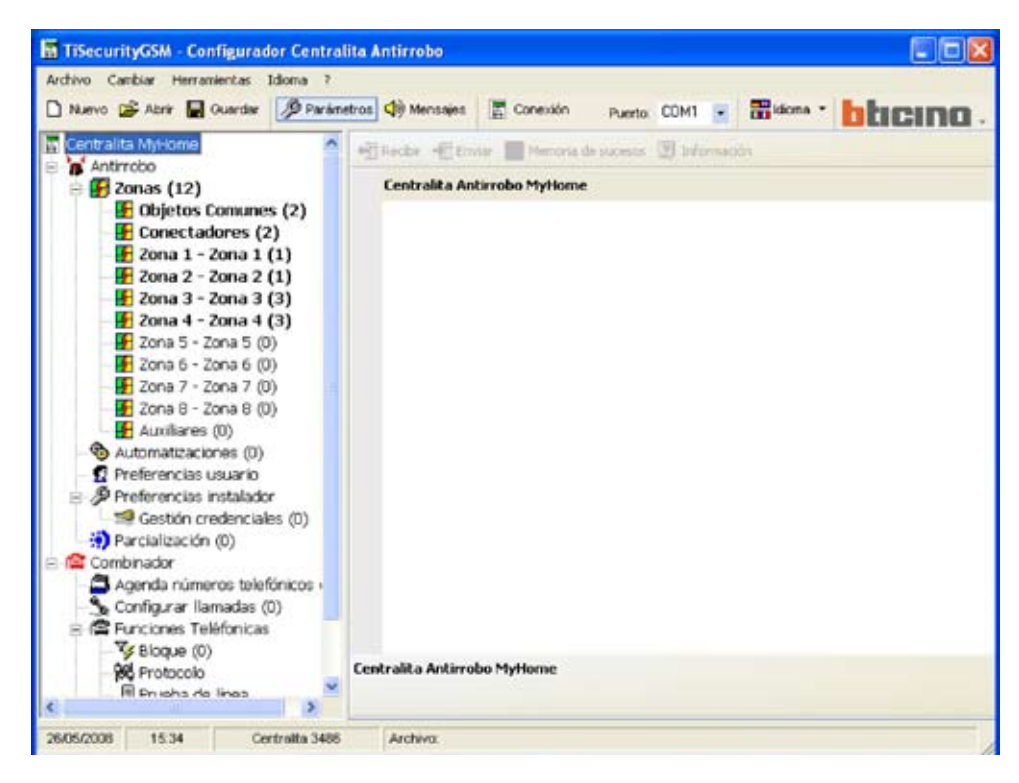

En esta sección Parámetros aparecen todos los parámetros característicos para la configuración de la Centralita, representados en el área izquierda en forma jerárquica con una estructura en árbol. Al seleccionar cada elemento de la estructura jerárquica se ve en la parte derecha una máscara específica para introducir los datos y, si la conexión está establecida, para comunicar con la Centralita.

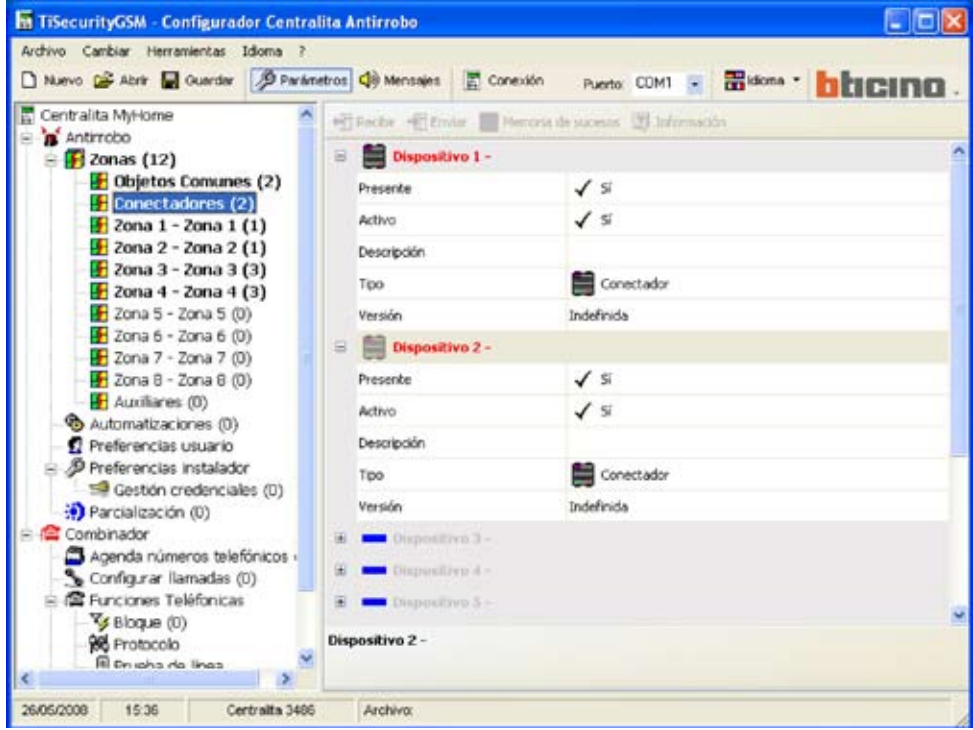

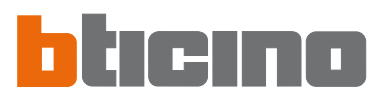

### Enviar configuración Ver informaciones a la Centralita Recibir la memoria Barra de comunicación eventos (sucesos ) Recibir configuración con la Centralita de la Centralita de la Centralita aliti bw  $R$  Em  $=$ noria de sucesos (El triformación Dispositivo 1 - $\blacksquare$ Presente  $J<sub>s</sub>$ Activo  $\sqrt{s}$ Zona fija **za zamanje za ustaništvo de kontrologija za ustaništvo de kontrologija za uz zona de** zona de introducción Tipo Conectador datos Versión Indefinida  $\begin{array}{c} \end{array}$ Dispositivo 2 -Dispositivo 3 ä 甫 Dispositivo 4 -Distinsitive 5 座 (ii) Dismositivo 6 Dispositivo 7 Dispositiva II. Dispositivo 9 Presente Zona ayuda Definir la presencia del dispositivo

**Máscara para la introducción de datos**

En la barra superior están los comandos para comunicar con la centralita (están activos sólo mientras se ha establecido la conexión con el PC); la parte central se dedica a la introducción de los datos y se diferencia en función del parámetro seleccionado; en la barra inferior figura la información que asistirá al usuario a la hora de introducir los datos.

### **7.1.1 Modalidades de introducción de datos**

**Introducción mediante el tecleado:**

- > Haga clic en la zona de introducción datos
- > Si hay texto, será editado (ej. Entrada)
- > Escriba los datos nuevos

### **Introducción mediante el menú desplegable:**

> Haga clic en la zona de introducción datos, el botón **aparecerá** 

> Al hacer clic en el botón aparecerá un menú desplegable

> Seleccione el dato de entre los disponibles

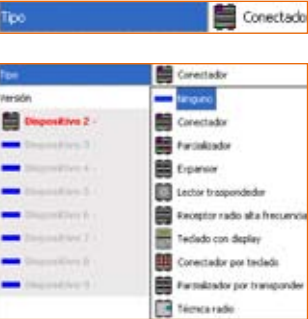

arboár

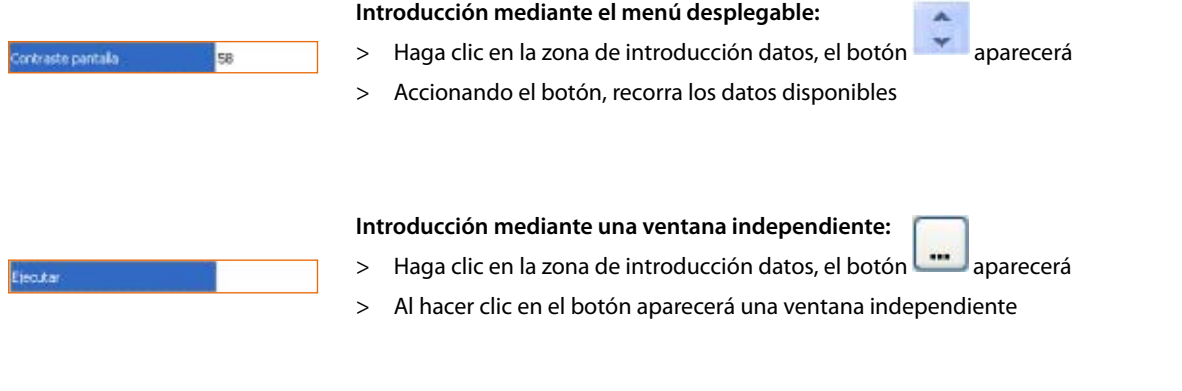

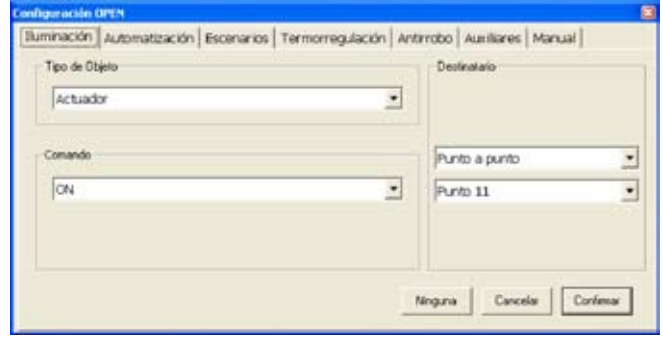

- > Introduzca los datos
- > Haga clic en el botón **OK** para cerrar la ventana.

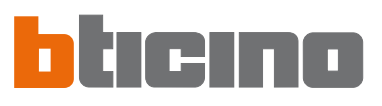

### **7.2 Intercambiar parámetros de configuración con la Centralita**

### **7.2.1 Recibir los parámetros de configuración**

Esta función le permite recibir los parámetros de configuración de la Centralita.

- > Efectúe el procedimiento de Conectando con la Centralita
- > Haga clic en el botón **Recibir**

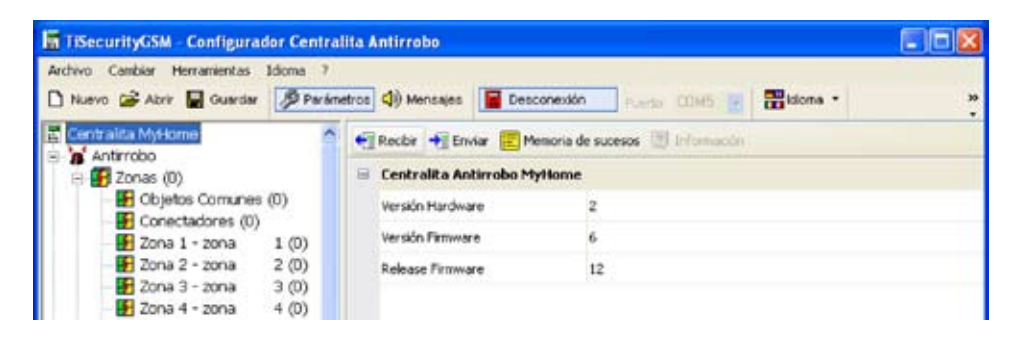

La siguiente pantalla aparecerá

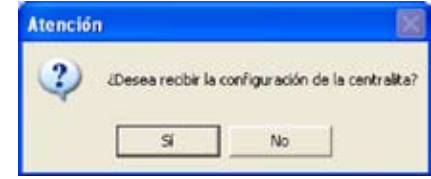

> Haga clic en el botón **Sí**

Si el proyecto corriente no se ha guardado, aparece la pantalla que le recordará hacerlo.

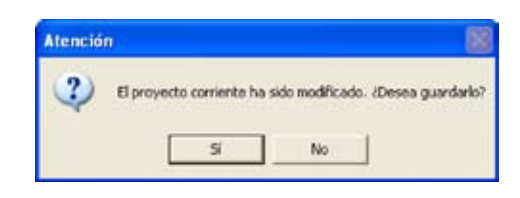

> Haga clic en el botón **Sí**

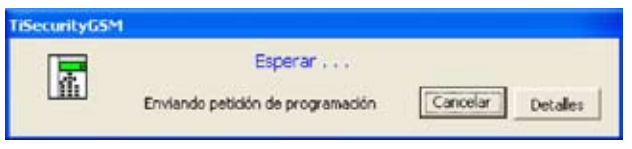

Cuando acaba el procedimiento, los parámetros de configuración de la Centralita estarán disponibles en la relativa sección para eventuales verificaciones/modificaciones. Para activar una nueva configuración, es necesario efectuar el procedimiento de envío descrito en

el párrafo siguiente.

### **7.2.2 Enviar los parámetros de configuración**

Esta función le permite enviar a la Centralita los parámetros de configuración.

- > Efectúe el procedimiento de Conectando con la Centralita
- > Haga clic en el botón **Enviar**

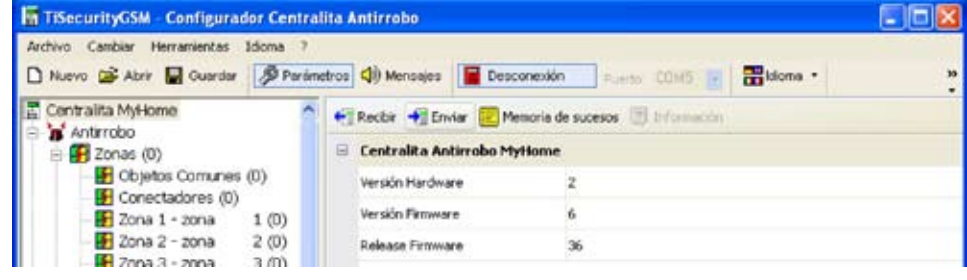

La siguiente pantalla aparecerá

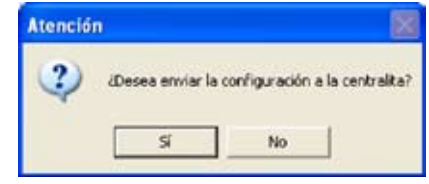

> Haga clic en el botón **Sí**

Si el proyecto corriente no se ha guardado, aparece la pantalla que le recordará hacerlo.

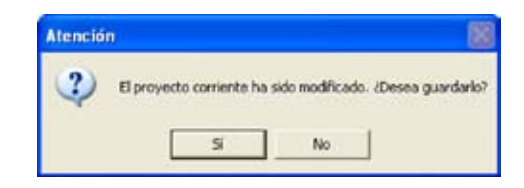

> Haga clic en el botón **Sí**

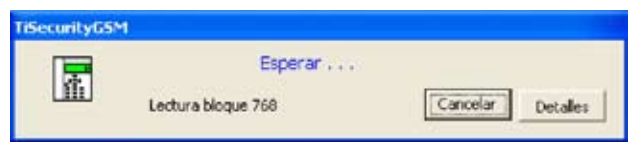

Durante el envío de los parámetros, se realizará una comparación entre la configuración de la Centralita y la configuración del proyecto corriente, en caso de diferencias aparecerá el siguiente mensaje

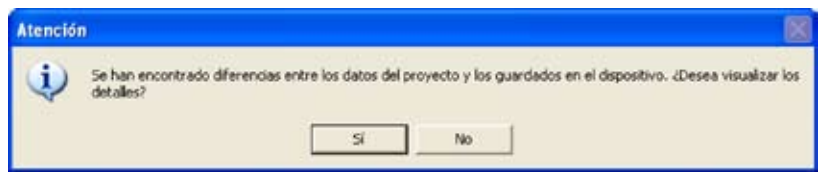

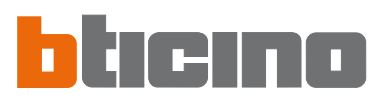

### Al hacer clic en **Sí** podrá ver las diferencias halladas.

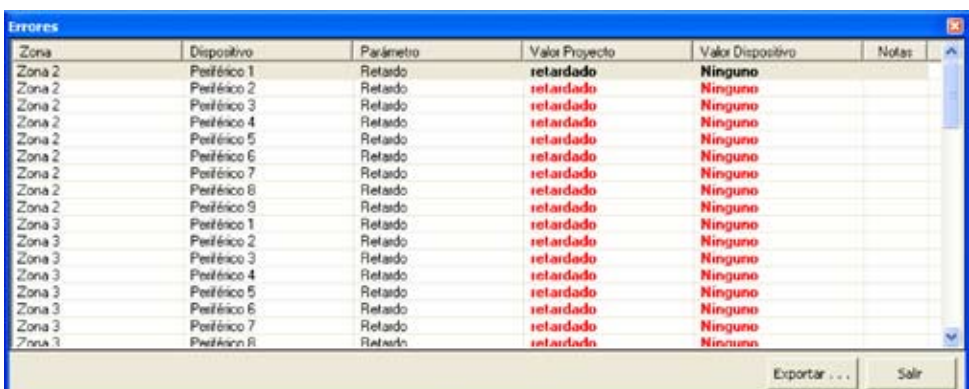

Al hacer clic en **No** (o en **Salir** en la ventana de errores) aparecerá el siguiente mensaje:

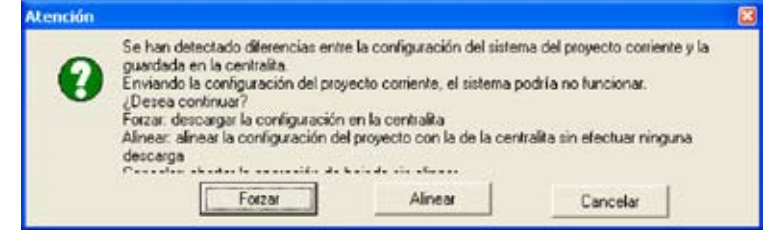

- > Haga clic en el botón Forzar para enviar los parámetros del proyecto corriente a la Centralita y modificar su configuración.
- > Haga clic en el botón Alinear para modificar los parámetros del proyecto corriente alineándolos con la configuración de la Centralita.

 $\overline{\phantom{a}}$ 

### **7.2.3 Recibir la memoria eventos (sucesos)**

Esta función le permite recibir la memoria de eventos, es decir la lista cronológica de todos los eventos que se han producido en el sistema de antirrobo y se han registrado en la Centralita.

- > Efectúe el procedimiento de Conectando con la Centralita
- > Haga clic en el botón **Memoria eventos**

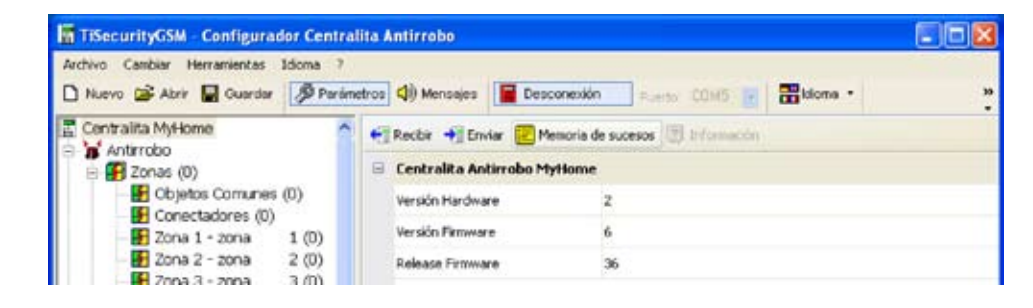

La siguiente pantalla aparecerá

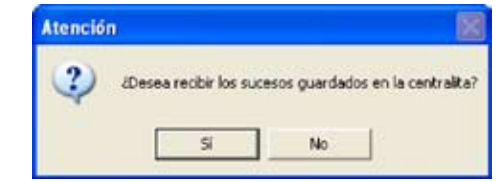

> Haga clic en el botón **Sí**

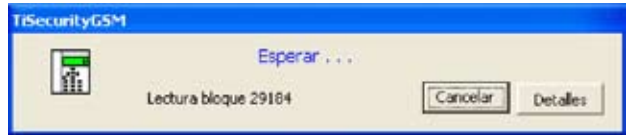

Cuando acaba el procedimiento una ventana aparecerá en la que se enumerarán los eventos grabados por la Centralita en la memoria eventos.

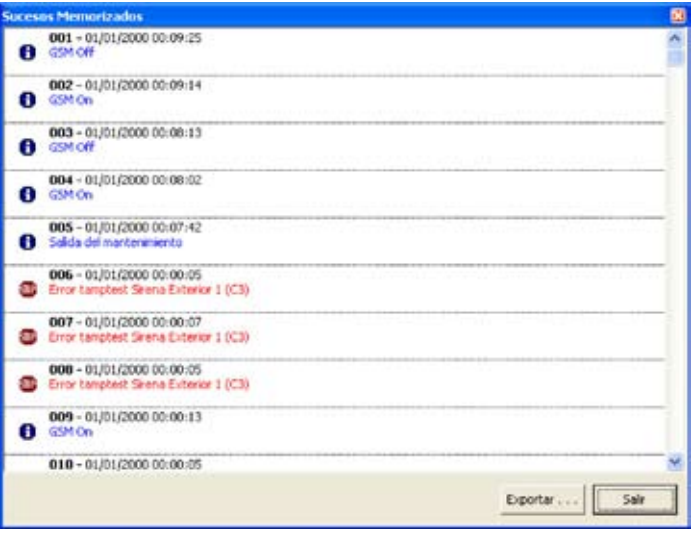

> Haga clic en el botón **Exportar** para exportar la memoria eventos en un archivo.

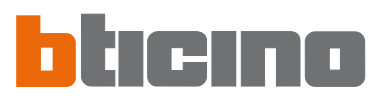

### El siguiente mensaje aparecerá:

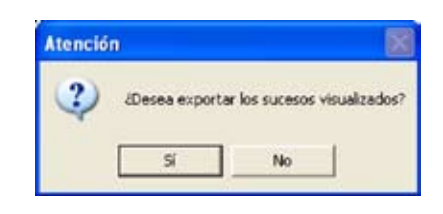

> Haga clic en el botón **Sí**

La siguiente pantalla aparecerá:

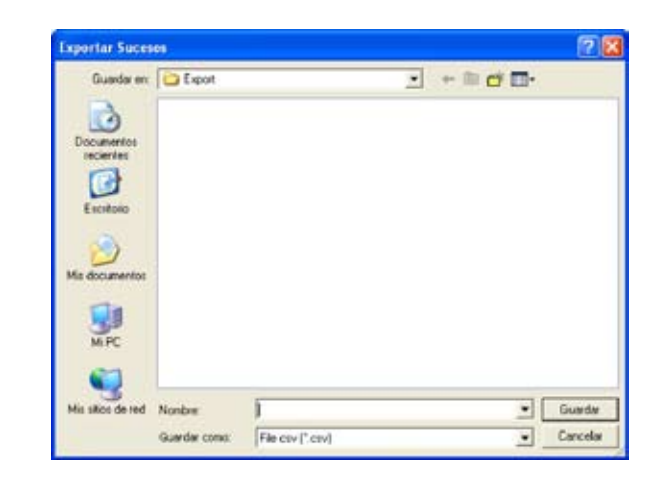

- > Asigne un nombre al archivo
- > Haga clic en el botón **Guardar**

### **7.3 Configuración de la sección Antirrobo**

En esta sección puede configurar la parte de la Centralita relativa al sistema antirrobo.

Esta sección contiene las voces

- Zonas
- Automatizaciones
- Preferencias del usuario
- Preferencias del instalador
- Escenarios

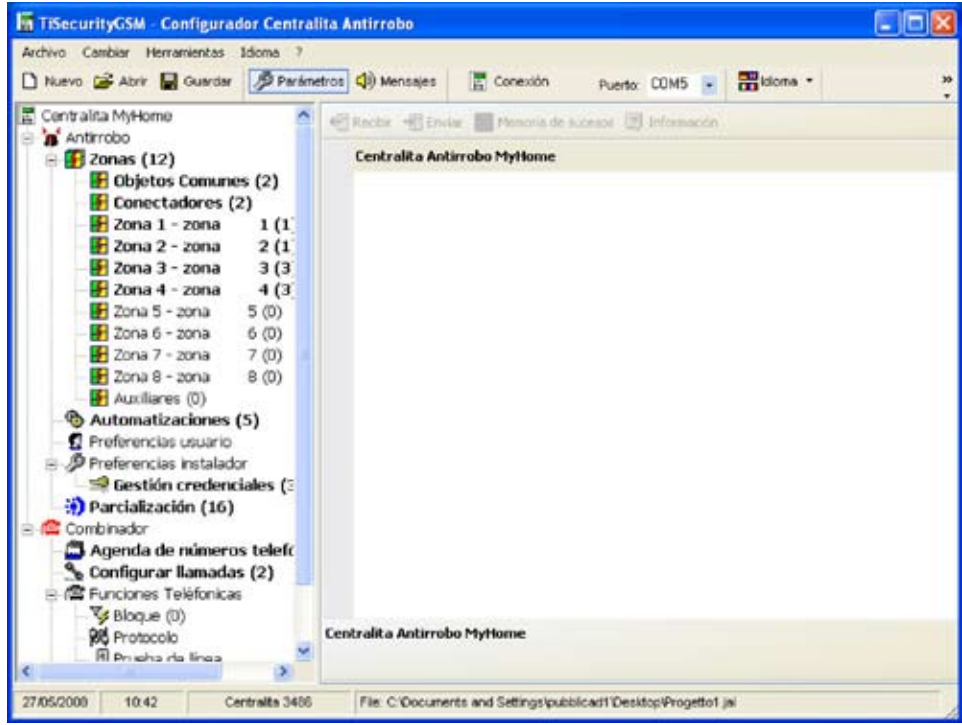

En la estructura en árbol, los componentes configurados aparecerán resaltados y su número entre paréntesis.

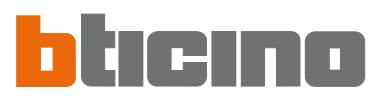

### **7.3.1 Zonas**

En esta pantalla se ve la lista de las zonas en las que está subdividido el sistema antirrobo. Para cada zona, puede introducir un nombre de referencia que la identifique (ej. Entrada). Puede introducir la descripción de una zona únicamente después de la configuración de por lo menos un dispositivo perteneciente a esta zona.

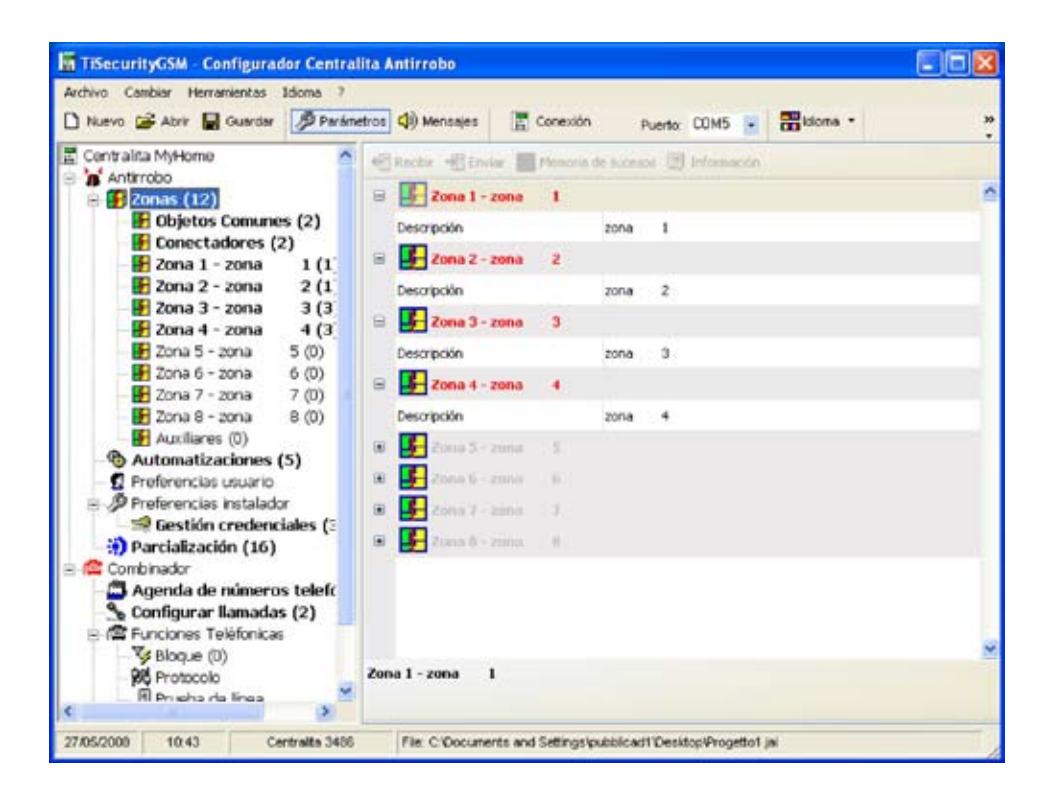

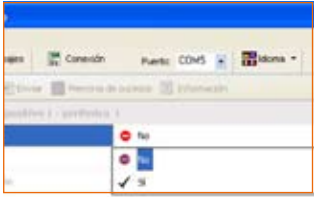

En los párrafos siguientes se mostrará cómo configurar los dispositivos presentes en las diferentes zonas, para efectuar estas configuraciones, debe indicar que el dispositivo se encuentra presente.

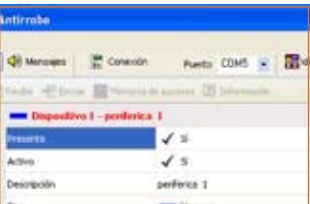

Los dispositivos presentes aparecerán resaltados en color rojo.

### **Objetos comunes**

En esta pantalla se ven los dispositivos comunes para todo el sistema. Puede indicar la presencia del dispositivo e introducir una descripción.

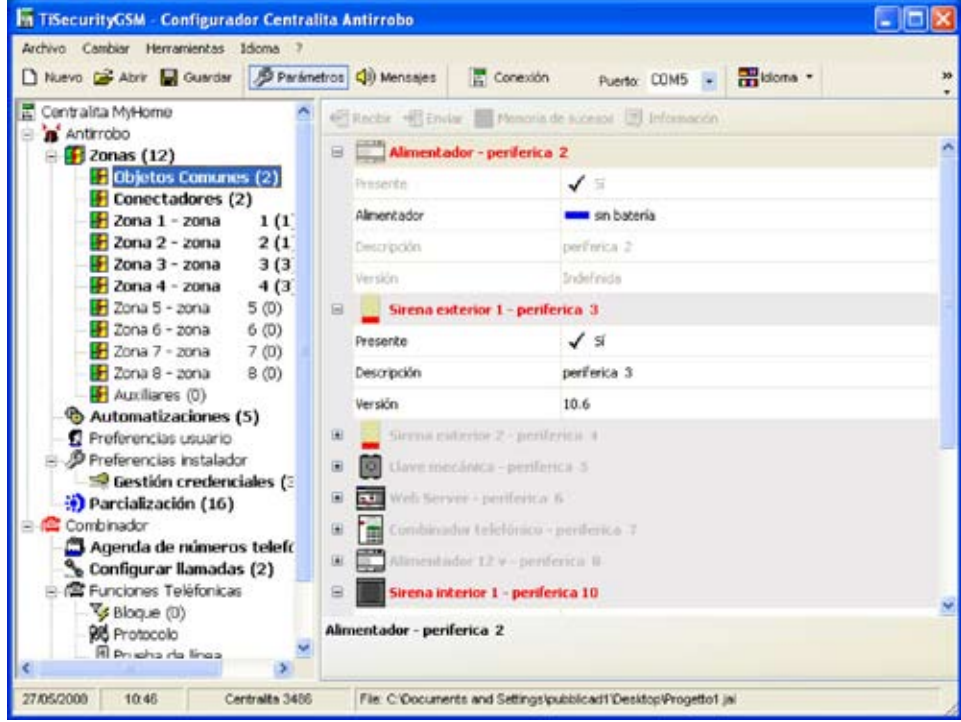

### **Activadores (Conectadores)**

En esta pantalla se ven los dispositivos activadores presentes en el sistema antirrobo. Puede indicar la presencia, activar, introducir una descripción y seleccionar el tipo de conectador entre los propuestos.

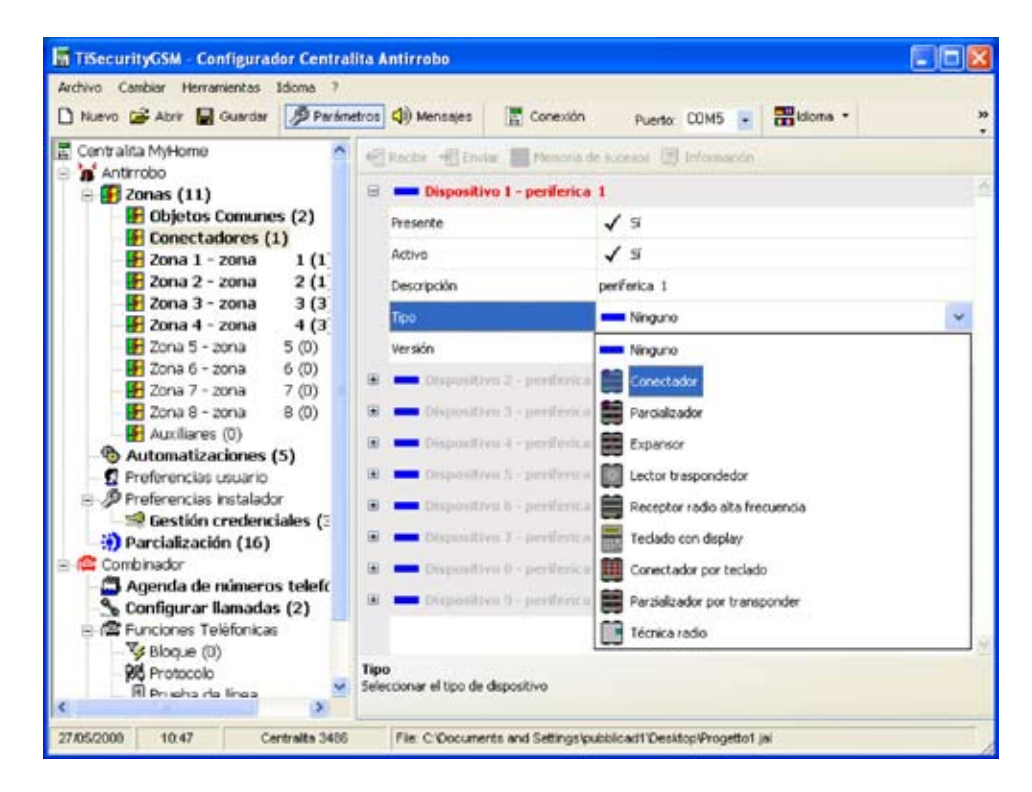

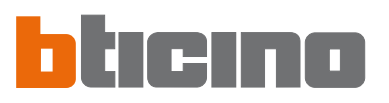

### **Zona 1...8**

En esta pantalla se ven los dispositivos presentes en las zonas individuales. Puede indicar la presencia, activar, introducir una descripción y seleccionar un tipo de dispositivo.

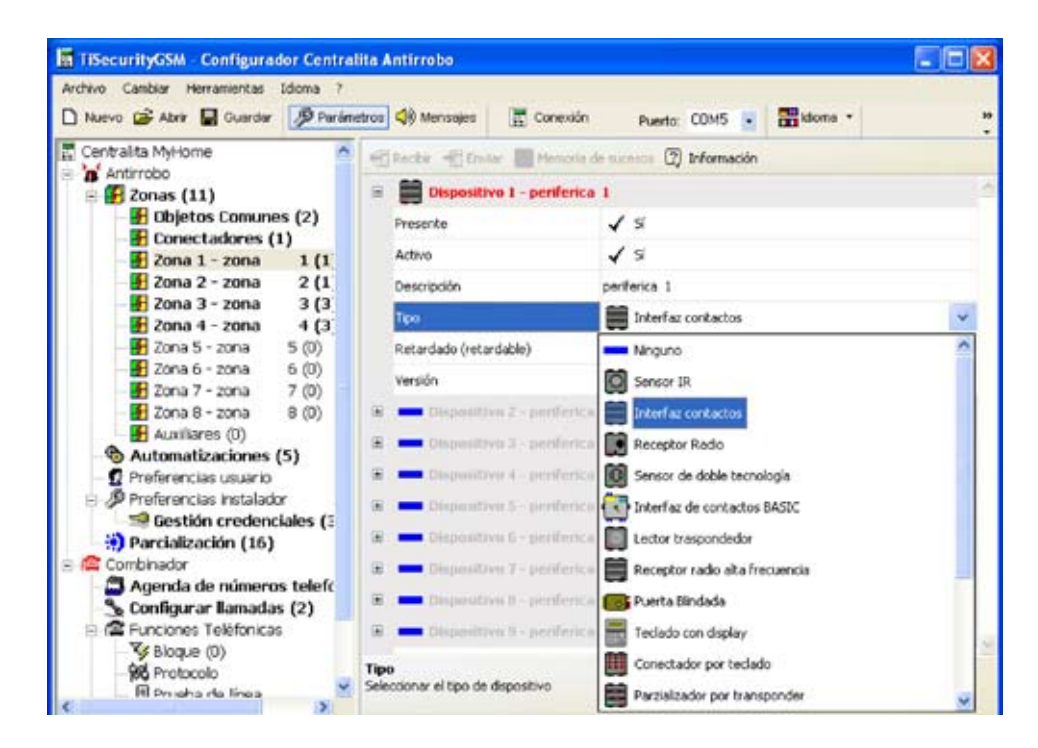

También puede habilitar/inhabilitar el retardo para la activación, el dispositivo puede retardarse o no en función del tipo de dispositivo elegido y de su versión firmware.

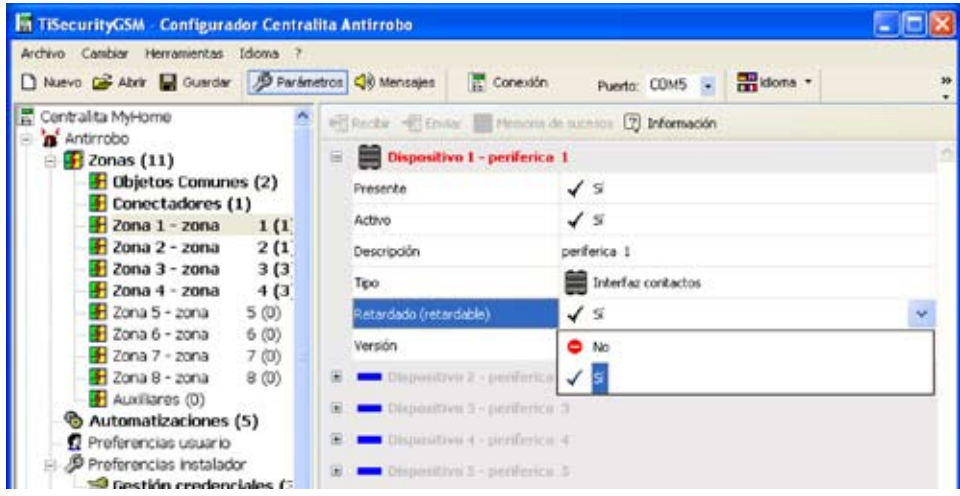

Al hacer clic en el botón Informaciones, aparecerá una pantalla que visualiza cómo se establecerán los tiempos de retardo para los dispositivos de la zona.

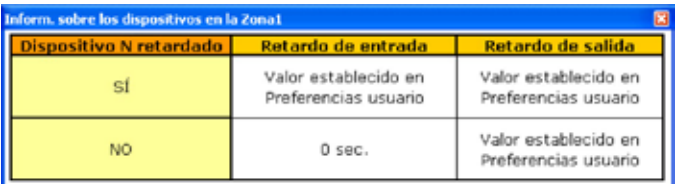

### **Auxiliares**

En esta pantalla se ven los dispositivos activadores que forman parte del sistema antirrobo (ej. detector de fugas de gas).

Puede indicar la presencia, activar, introducir una descripción y seleccionar un tipo de dispositivo.

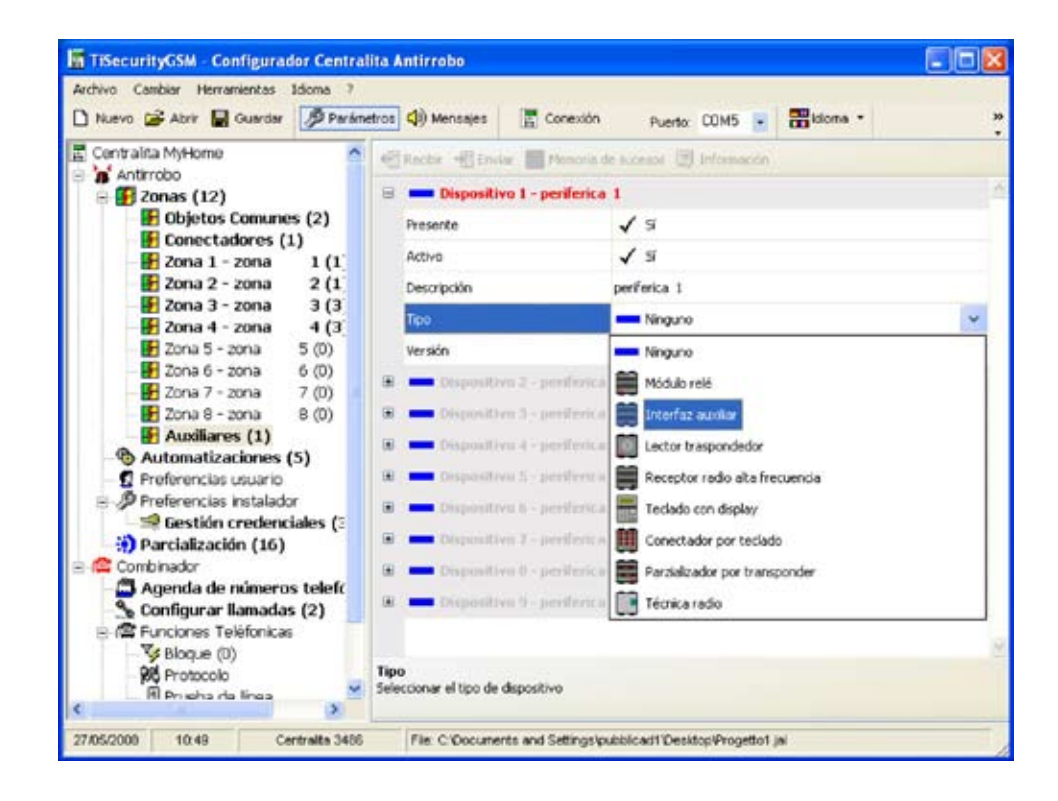

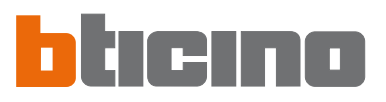

### **7.3.2 Automatizaciones**

En esta pantalla aparece la lista de las automatizaciones configurables (Máx. 20).

La automatización permite asociar una acción (definida con un Comando Open) a un evento específico del sistema antirrobo.

Puede activar/desactivar la automatización, introducir una descripción y seleccionar un evento que asociar a una acción para generar la automatización elegida.

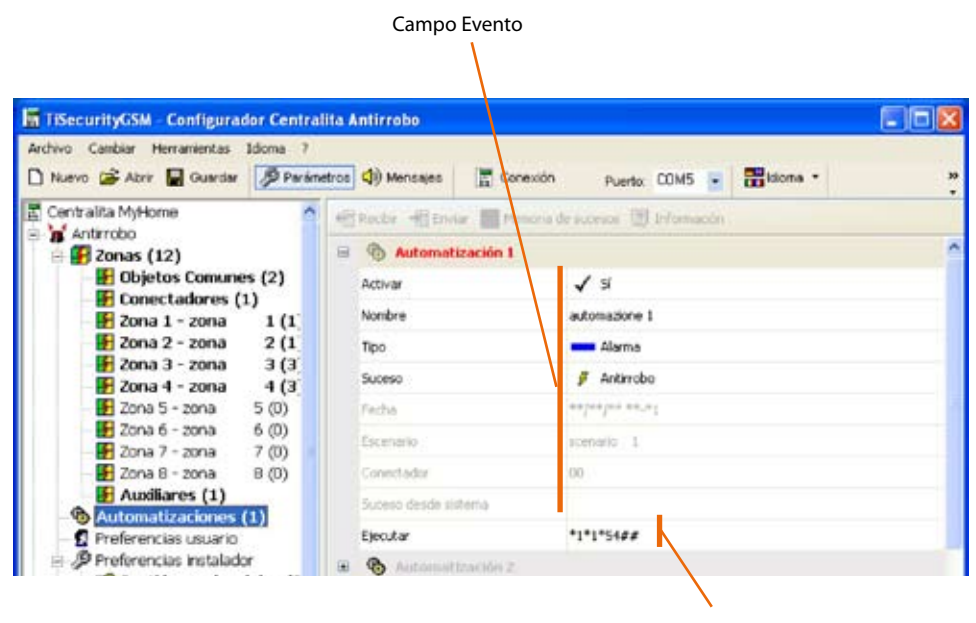

Campo acción

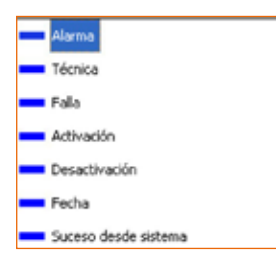

### Evento

En el menú desplegable **Tipo** puede seleccionar una tipología de evento y en base a la elección efectuada, se activarán los campos inferiores tratados a continuación.

### Acción

Al hacer clic en **Ejecutar** se abrirá la ventana Configuración Open, en la cual es posible (siempre por medio de la activación guiada o manual) programar la Configuración Open que se asignará al evento seleccionado.

Activación Guiada:

> Componga el Comando Open seleccionando los datos relativos al sistema, a la acción y al destino.

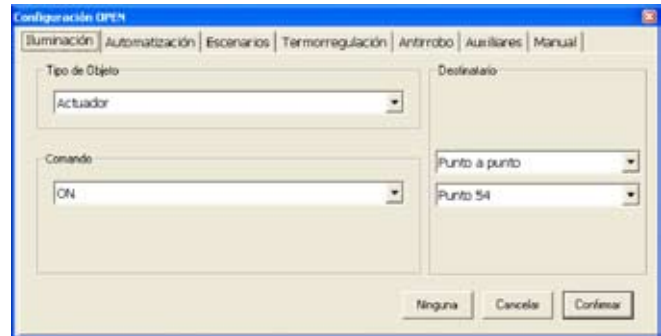

> Haga clic en el botón **Ok**

### Activación Manual:

> Escriba el código Open Web Net para crear el Comando Open

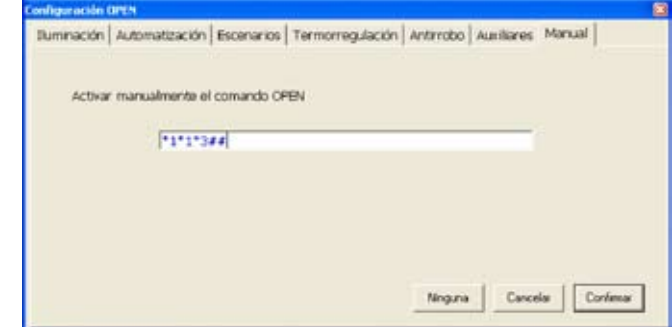

> Haga clic en el botón **Ok**

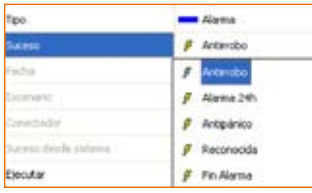

### Tipología de evento - **Alarma**

> Seleccione en el menú desplegable el tipo de evento

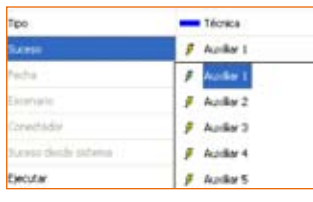

### Tipología evento – **Técnico**

> Seleccione en el menú desplegable el tipo de evento

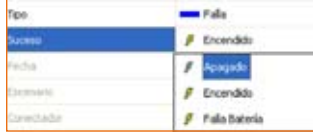

### Tipología evento - **Avería (Falla)**

> Seleccione en el menú desplegable el tipo de evento

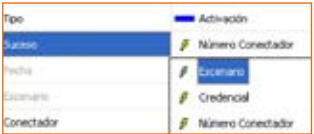

### Tipología evento - **Activación /Desactivación**

> Seleccione en el menú desplegable el tipo de evento

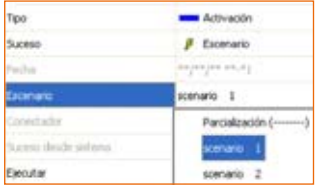

o

### Al seleccionar el evento **Escenario** se activará el relativo campo

> Haga clic en el botón **para seleccionar el escenario deseado** 

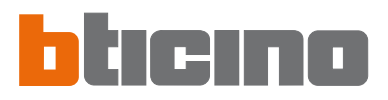

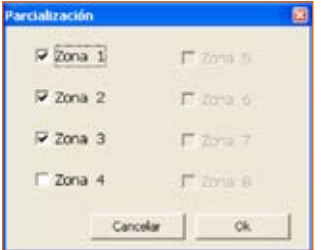

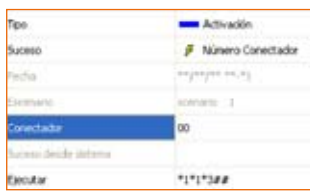

Haga clic en el botón **para establecer la parcialización** 

- > Se abrirá una ventana independiente, seleccione las zonas que quiere parcializar No es posible crear escenarios con ninguna zona activada
- > Haga clic en **Ok**

Al seleccionar el evento **Activador (Conectador)** se activará el relativo campo

> Escriba el número de activador

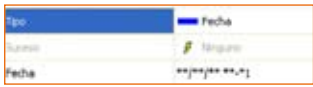

Tipología de evento - **Fecha**

Al seleccionar en el menú desplegable el evento **Fecha**, se activará el campo relativo

- > Haga clic en el botón
- > Escriba la fecha y la hora de activación de la automatización establecida en el campo **Ejecutar** Para establecer una automatización que se repita todos los días a una hora prefijada, introduzca **\*\*** en los campos Día/Mes/Años luego establezca la Hora y los Minutos.
- > Haga clic en **Ok**

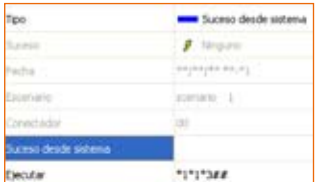

### Tipología evento - **Evento de sistema**

Seleccione en el menú desplegable el **Evento de sistema**, se activará el campo relativo.

> Haga clic en el botón

Con este tipo de evento puede asociar dos acciones (open-open), la primera mediante la ventana independiente activable en el campo Evento en el sistema y la segunda al igual que para las demás tipologías de evento en el campo Ejecutar.

> Se abrirá una ventana independiente, introduzca el Comando Open usando la configuración guiada o escribiendo directamente el comando en la sección Manual

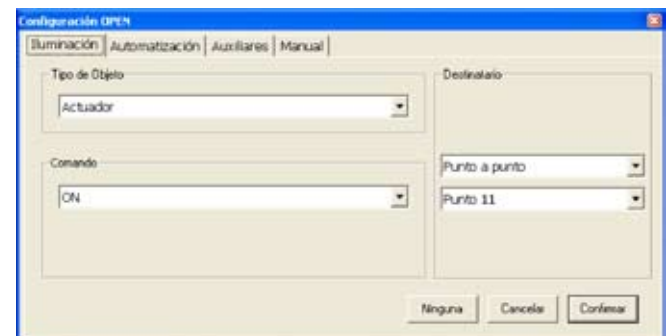

> Haga clic en **Ok**

### **31**

- Encendido luces "Ambiente 3" al producirse una alarma de intrusión.

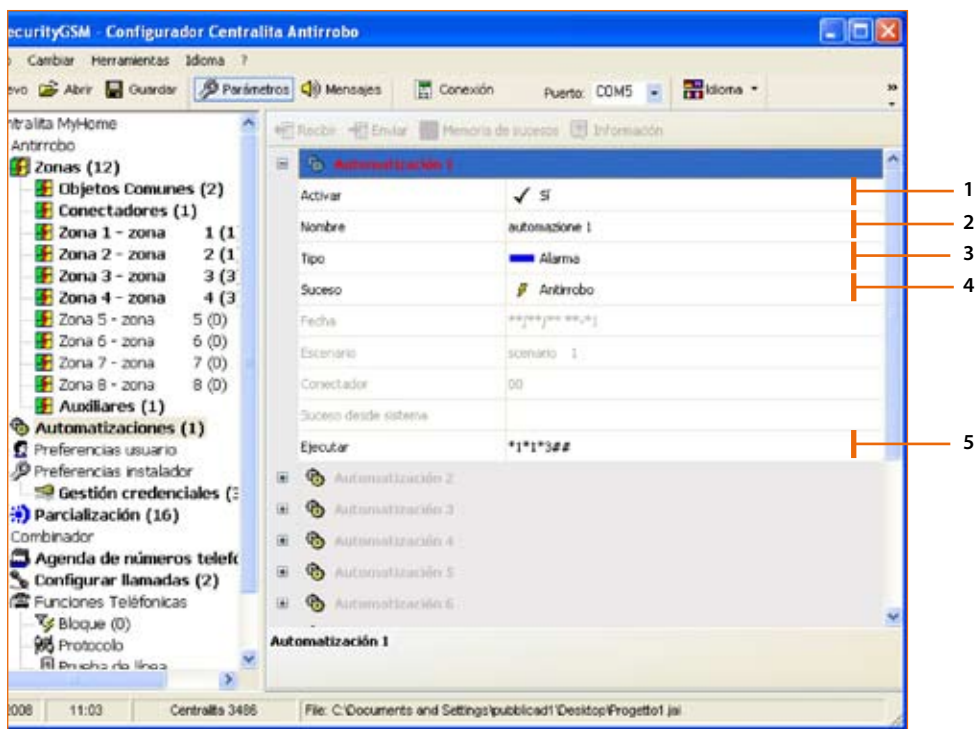

### Procedimiento:

- **1** Active la automatización
- **2** Escriba el nombre de referencia de la automatización (ej. Luces sala)
- **3** Seleccione la tipología de evento **Alarma**
- **4** Seleccione el evento Intrusión
- **5** Introduzca el Comando open que activará la automatización tras el evento Intrusión.

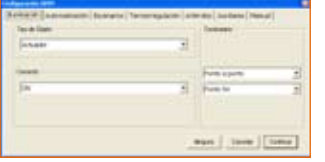

### Configuración Guiada:

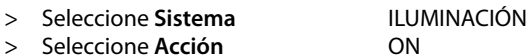

- 
- > Seleccione **Destino**

> Seleccione **Acción**<br>> Seleccione **Destino** AMBIENTE 3

> Haga clic en el botón **Ok**

**Piritian**  $\mathbf{u}_{\mathbf{M}} = \left[\begin{array}{c|c} 1 & 0 & 0 \\ 0 & 0 & 0 \\ 0 & 0 & 0 \\ \hline \end{array}\right] \left[\begin{array}{c|c} 1 & 0 & 0 \\ 0 & 0 & 0 \\ 0 & 0 & 0 \\ \hline \end{array}\right]$ 

- Activación Manual:
- > Escriba \*1\*1\*3##
- > Haga clic en el botón **Ok**

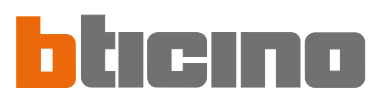

### Ejemplo de automatización

### - Bajar las persianas diariamente a las 22.30 horas.

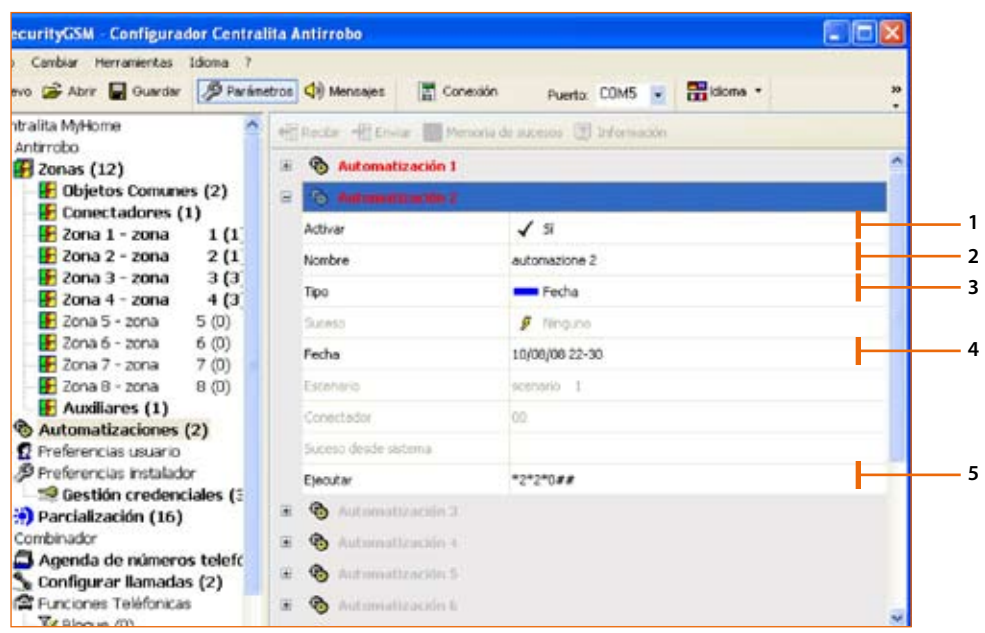

Procedimiento:

- **1** Active la automatización
- **2** Escriba el nombre de referencia de la automatización (ej. Noche)
- **3** Seleccione la tipología de evento **Fecha**
- **4** Introduzca la fecha y la hora
	- Para establecer una automatización que se repita todos los días a una hora prefijada, introduzca **\*\*** en los campos Día/Mes/Años luego establezca la Hora y los Minutos.
- > Haga clic en el botón **Ok**
- **5** Introduzca el Comando open que activará la automatización tras el evento **Fecha**

Configuración Guiada:

- > Seleccione **Sistema** AUTOMATISMOS
- > Seleccione **Acción** ABAJO
- > Seleccione **Destino**

> Haga clic en el botón **Ok**

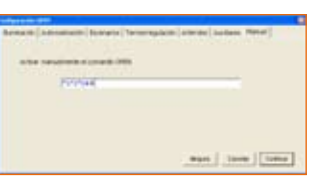

**Mark | 1944 | Loma** 

Activación Manual:

- > Escriba \*2\*2\*0##
- > Haga clic en el botón **Ok**

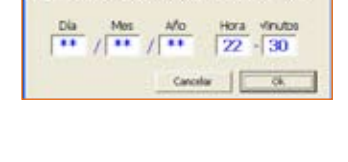

 $\frac{1}{2}$ 

Ejemplo de automatización

- Apagado luces Ambiente 4 cuando se levanta la persiana (ej. punto luz 11).

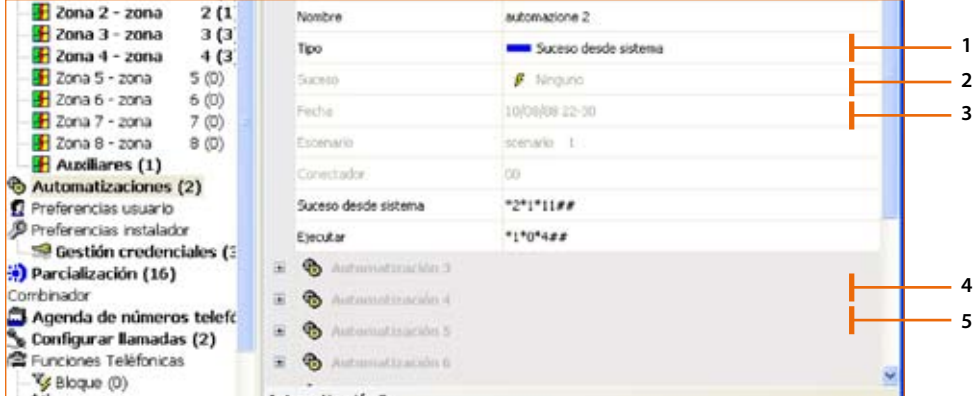

Procedimiento:

- **1** Active la automatización
- **2** Escriba el nombre de referencia de la automatización (ej. Día)
- **3** Seleccione la tipología de evento Evento de sistema en sistema
- **4** Introduzca el Comando open que generará la automatización.

Configuración Guiada:

- > Seleccione **Sistema** AUTOMATISMOS > Seleccione **Acción**
- $>$  Seleccione Destino
- > Haga clic en el botón **Ok**

### Activación Manual:

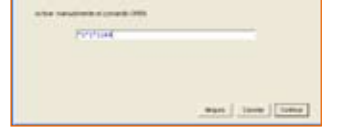

- > Escriba \*2\*1\*11##
- > Haga clic en el botón **Ok**
- **5** Introduzca el Comando open que constituirá la automatización.

Configuración Guiada:

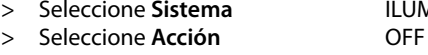

- > Seleccione **Destino** AMBIENTE 4
- > Haga clic en el botón **Ok**

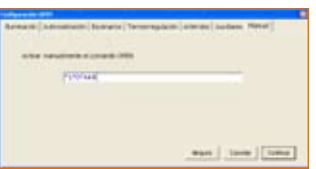

**Part | 1949 | 1959** 

- Activación manual:
- > Escriba \*1\*0\*4##
- > Haga clic en el botón **Ok**

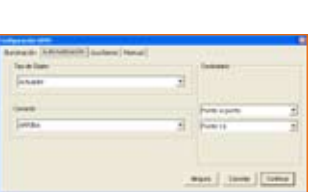

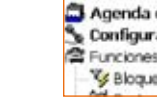

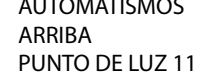

- - **MINACIÓN** 
		-

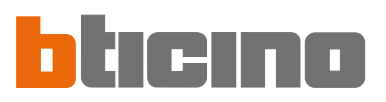

### **7.3.3 Preferencias del Usuario**

En esta pantalla aparecen las personalizaciones permitidas al usuario. Puede modificar todas las personalizaciones en las modalidades descritas a continuación.

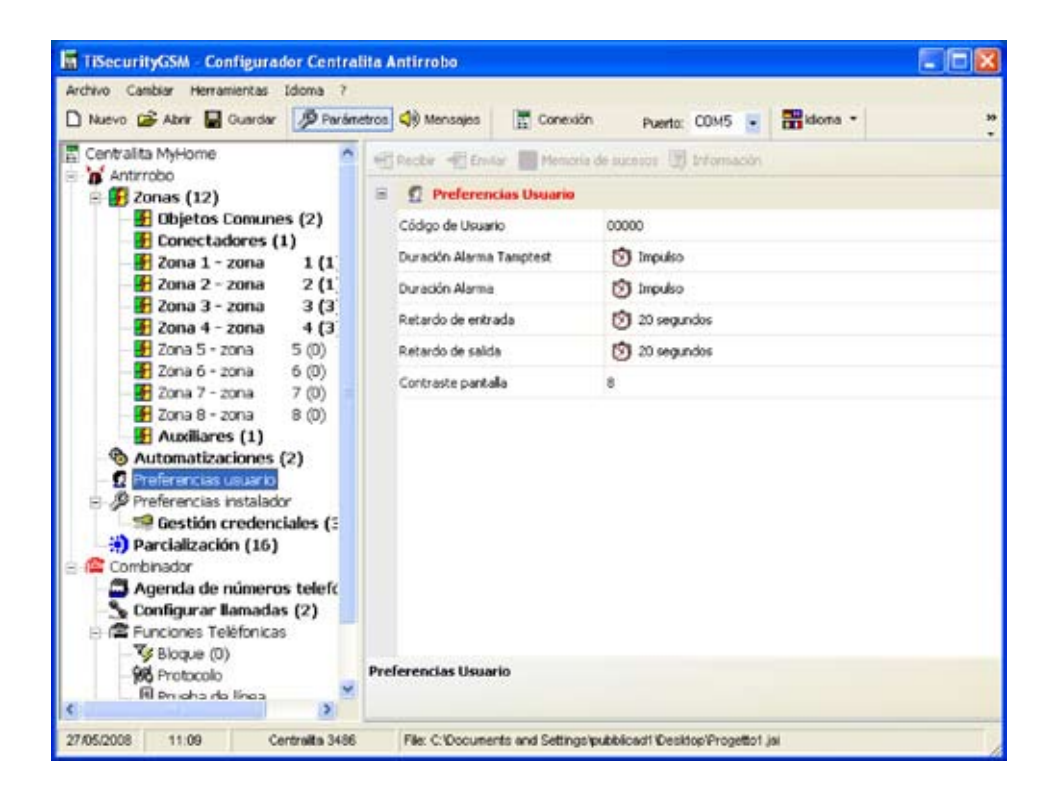

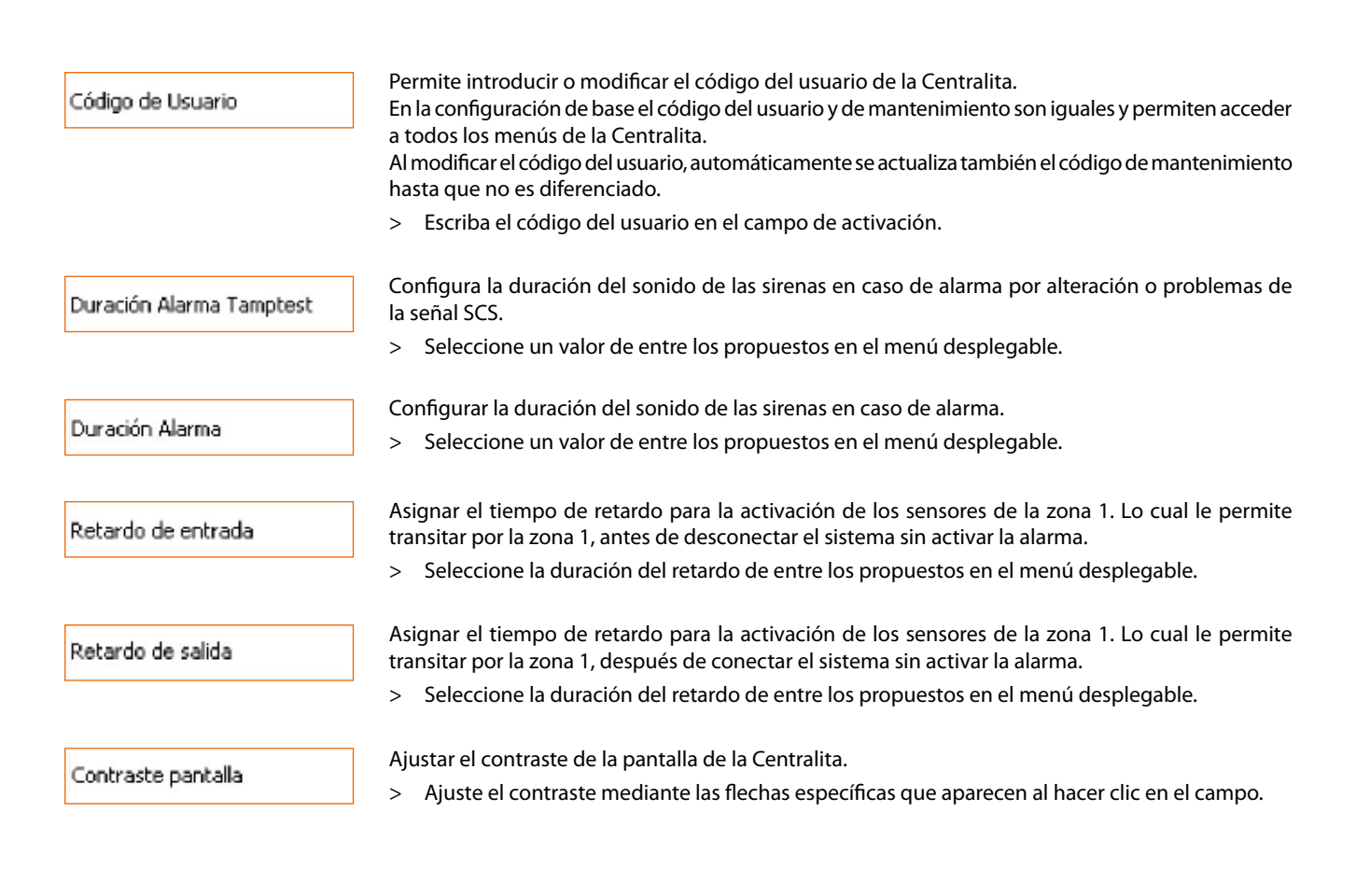

### **7.3.4 Preferencias del instalador**

En esta pantalla aparecen las personalizaciones reservadas solamente al instalador. Se pueden modificar todas las configuraciones en las modalidades descritas a continuación.

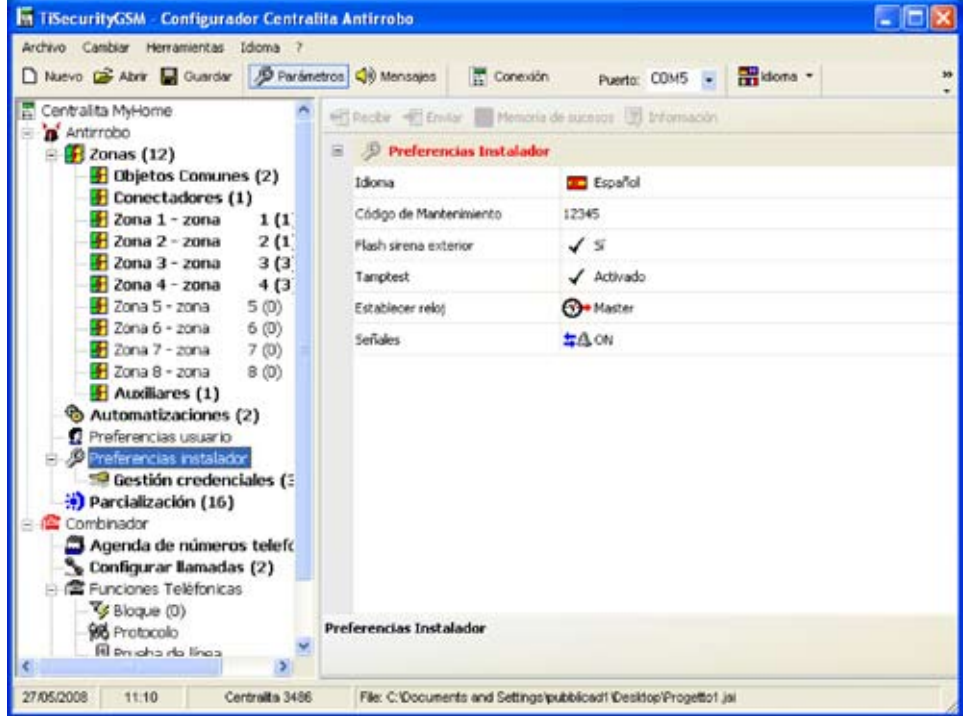

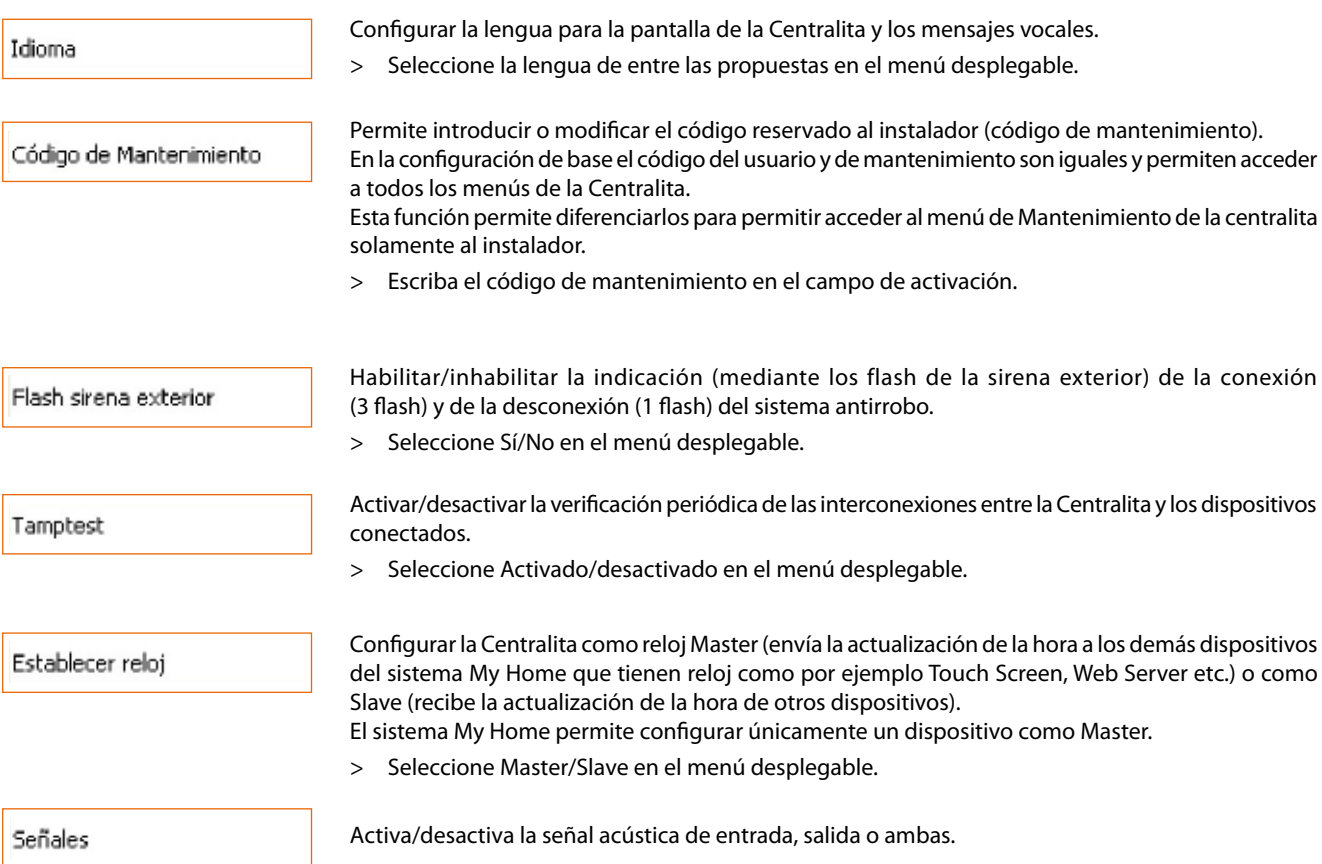

### **7.3.5 Gestión de claves**

Las claves programadas en la Centralita pueden personalizarse mediante este menú; la personalización interesa:

- la habilitación/deshabilitación de la clave
- la asignación de un nombre de identificación
- la asignación de un escenario o una determinada parcialización a la clave
- la limitación del uso de la clave a algunos días de la semana y/o una determinada franja horaria

Después de haber programado las claves en la Centralita, establezca la conexión con el PC y haga clic en el botón Recibir para transferir la configuración de las claves a TiSecurityGSM.

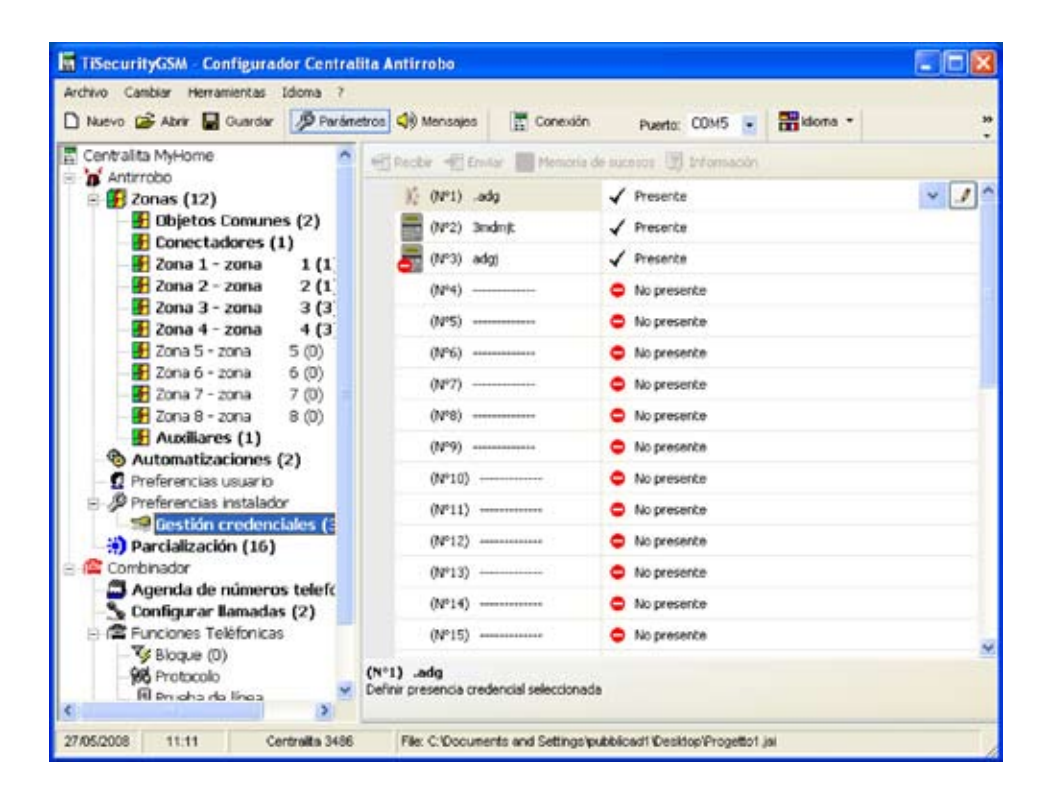

Habilitación

Habilitar/deshabilitar el uso de la clave

Nombre

Introduzca un nombre que identifique la clave para poder verificar con facilidad el uso por medio de la memoria de sucesos

Tipo credencial

Indica el tipo de clave programado en la Centralita: telemando IR, teclado o transpondedor

Tipo de parcialización

Permite asignar a la clave uno de los dieciséis escenarios de parcialización programables (véase el párrafo siguiente) o sino una parcialización específica.

Al encender la instalación con la clave programada así, se activará el escenario o la parcialización relacionada.

parcialización

Al hacer clic en el botón se abre el menú desplegable que permite elegir el escenario de

![](_page_37_Picture_70.jpeg)

Para establecer una parcialización que no esté programada como escenario, seleccione **Parcialización**

y haga clic en el botón  $\lfloor \frac{m}{2} \rfloor$ , aparecerá una ventana que visualiza las zonas presentes en la instalación, las indicadas con el símbolo  $\blacksquare$ están activas, haga clic en el símbolo si desea desactivarlas.

No es posible crear una parcialización con ninguna zona activa.

![](_page_37_Picture_71.jpeg)

### Limitación Horaria

En modo predeterminado, las claves están habilitadas para poderlas usar en todo momento; de todas formas, es posible limitar su uso en base a las exigencias del usuario. En el ejemplo de abajo, el uso de la clave se ha limitado a los días Lunes y Jueves de 8:30 a 11:30.

![](_page_37_Picture_72.jpeg)

![](_page_38_Picture_0.jpeg)

### **7.3.6 Escenarios**

En esta sección es posible crear hasta dieciséis escenarios de parcialización que el usuario podrá seleccionar por medio del teclado de la Centralita en base a las propias exigencias.

![](_page_38_Picture_62.jpeg)

Habilitación

Habilitar/deshabilitar escenario

Nombre

Asignar un nombre que identifique el escenario (por ejemplo, perimetral)

Parcialización

Seleccione **Parcialización** y haga clic en el botón **| ...** | aparecerá una ventana que visualiza las zonas presentes en el sistema identificadas con el símbolo **para** para significar que están activadas,

haga clic en el símbolo si desea desactivarlas

No es posible crear escenarios con ninguna zona activa.

![](_page_38_Picture_63.jpeg)

### **7.4 Configuración de la sección Comunicador**

En esta sección puede configurar la parte de la centralita relativa al Comunicador telefónico.

Esta sección contiene las voces:

- Agenda de números de teléfono
- Configurar llamadas
- Funciones telefónicas
- Gestión GSM
- Comandos telefónicos

![](_page_39_Picture_59.jpeg)

En la estructura en árbol, los componentes configurados aparecerán resaltados y su número entre paréntesis.

![](_page_40_Picture_0.jpeg)

### **41**

### **7.4.1 Agenda de números de teléfono**

En esta pantalla puede configurar el número jolly (comodín) y los 10 números de teléfono de la agenda.

![](_page_40_Picture_65.jpeg)

### **Número jolly (comodín)**

Es el primer número de teléfono llamado por la Centralita al detectarse cualquier tipo de alarma (intrusión, avería, alarma técnica).

Si el portal MyHome está habilitado, verifique que el número comodín corresponda al número de teléfono del portal.

Si usa el protocolo ADEMCO, el número comodín debe ser el de la centralita de supervisión. Puede habilitar/inhabilitar, introducir una descripción y un número de teléfono.

### **Número telefónico 1...10**

En estos campos puede memorizar los 10 números de teléfono de la agenda. Los números de la agenda introducidos podrán utilizarse (por ejemplo para introducirlos en los 4 números que llamar en relación al tipo de alarma grabada por el sistema antirrobo - consulte "LLamadas en salida"), solamente si están habilitados en esta máscara.

Puede habilitar/inhabilitar, introducir una descripción y un número de teléfono.

### **7.4.2 Configurar llamadas**

En esta pantalla puede asociar algunos números de teléfono contenidos en la agenda a los eventos de alarma que detecta el sistema antirrobo o a un evento específico open elegido por usted. Cuando se produce un evento determinado, la Centralita llama los números telefónicos asignados al suceso y comunica mediante un mensaje vocal (consulte el capítulo Mensajes) el tipo de alarma activada.

![](_page_41_Picture_142.jpeg)

# **Llamadas tras un evento Alarma sistema y Avería (Falla) sistema**

- > Habilite/inhabilite el evento.
- > Seleccione en los menús desplegables los números de teléfono de la agenda que asociar al evento (máx 4 números).

![](_page_41_Picture_143.jpeg)

 $\sqrt{s}$ 

 $\mathbf{a}$ 

Ξ ۵

۵

Alarma Sist

**Habilitado** 

Nünero 2 Número 3

Número 4 School

٩

### **Llamadas tras un evento Open**

- > Habilite/inhabilite el evento.
- > Escriba el nombre del usuario.
- > Introduzca el Comando open que provocará la llamada.
- > Seleccione en los menús desplegables los números de teléfono de la agenda que asociar al evento (máx 4 números).

**Atención:** los números de teléfono que asociar aparecerán en los menús desplegables únicamente si han sido previamente habilitados en la pantalla Agenda de números de teléfono

![](_page_42_Picture_0.jpeg)

### **7.4.3 Funciones telefónicas**

En esta pantalla aparecen las funciones telefónicas personalizables. Puede modificar todas las funciones en las modalidades descritas a continuación.

![](_page_42_Picture_97.jpeg)

Habilitado para llamadas salientes

Habilitar/inhabilitar el comunicador (combinador) para efectuar llamadas de teléfono.

> Seleccione Sí/No en el menú desplegable.

Si esta función se deshabilita y un protocolo (Portal MyHome o ADEMCO) es activo, el siguiente mensaje aparecerá:

![](_page_42_Picture_8.jpeg)

> Haga clic en el botón **Sí**

Entonces la función "Habilitado para las llamadas salientes" y el servicio "Portal MyHome" están inhabilitados.

Número de Timbres a la respuesta

Ciclos llamada

Configura el número de tonos de llamadas (timbres) después del cual el comunicador responderá a una llamada. Con un contestador instalado, el número debe ser superior al número configurado para el contestador.

> Seleccione el número de tonos de llamada de entre los propuestos en el menú desplegable.

Determina el número de veces que el comunicador repetirá las llamadas a los números que no le han contestado.

> Seleccione el n° de ciclos de entre los propuestos en el menú desplegable.

![](_page_43_Picture_118.jpeg)

> Seleccione SÍ/No en el menú desplegable

![](_page_44_Picture_0.jpeg)

### **7.4.4 Bloqueo (bloque)**

En esta pantalla mediante las opciones disponibles en el menú desplegable "Habilitación", puede decidir no bloquear los comandos open en remoto, o bloquearlos todos o establecer hasta 4 comandos open que no se podrán efectuar a distancia..

![](_page_44_Picture_3.jpeg)

> Seleccione en el menú desplegable "Habilitación" la tipología de bloqueo

Al seleccionar "Personalizado" podrá definir los filtros como aparece descrito a continuación.

![](_page_44_Picture_126.jpeg)

- > Introduzca una descripción para el filtro.
- > Introduzca el comando open que quiere bloquear.

### **7.4.5 Protocolo - Portal MyHome**

Esta pantalla contiene las configuraciones para la gestión del sistema mediante el portal MyHome.

- > En Tipo seleccione **Portal MyHome**.
- > Escriba la contraseña Open para acceder al sistema.
- > Escriba el identificador del sistema proporcionado por el portal MyHome.

![](_page_45_Picture_63.jpeg)

**Al habilitar el Portal My Home, si la Centralita no está "Habilitada para las llamadas salientes", aparecerá el siguiente mensaje:**

![](_page_45_Picture_64.jpeg)

> Efectúe las operaciones descritas en el mensaje y repita la operación

**Al habilitar el Portal My Home, es necesario establecer como número Comodín el número telefónico del portal.**

![](_page_45_Picture_65.jpeg)

![](_page_46_Picture_0.jpeg)

### **7.4.6 Protocolo - ADEMCO**

Esta configuración habilita el envío automático de señales de alarmas y eventos a las centralitas de vigilancia que usan el protocolo contact ID.

- > En el Tipo seleccione **Servicio ADEMCO**.
- > Introduzca el identificador ADEMCO suministrado por la centralita de supervisión.

![](_page_46_Picture_5.jpeg)

> Seleccione el nivel del servicio de supervisión (consultar la tabla).

![](_page_46_Picture_7.jpeg)

![](_page_46_Picture_180.jpeg)

![](_page_46_Picture_9.jpeg)

**Atención:** el protocolo ADEMCO puede activarse solamente si la centralita está "Habilitada para las llamada salientes".

### **7.4.7 Prueba de línea**

La Centralita puede programarse para verificar el funcionamiento de la línea telefónica con la frecuencia y horario programados.

- > Establezca la frecuencia con la que desea efectuar la prueba.
- > Escriba la Hora y el Minuto de inicio de la prueba.

![](_page_47_Picture_5.jpeg)

### **7.4.8 Gestión GSM**

En esta pantalla puede introducir el Pin Code de la tarjeta SIM colocada en la Centralita 3486.

![](_page_47_Picture_95.jpeg)

Si la tarjeta SIM no necesita un Pin Code, mantenga inalterada la configuración de éste que, de base es "0000".

![](_page_48_Picture_0.jpeg)

### **7.4.9 Comandos telefónicos**

En esta pantalla puede configurar los comandos telefónicos que, posteriormente, podrá ejecutar utilizando códigos simplificados compuestos por 4 números solamente, en el teclado de la Centralita o en el teléfono.

- > Habilite/inhabilte el comando.
- > Escriba el nombre del usuario.
- > Escriba el código open relativo al comando.

![](_page_48_Picture_6.jpeg)

En este caso el usuario escribiendo en remoto el comando 9911 encenderá las luces de la entrada y escribiendo 9901 las apagará.

De forma limitada a los 4 primeros comandos telefónicos, puede grabar un mensaje vocal personalizado (consulte el capítulo Mensajes).

### **8. Mensajes**

En esta sección puede gestionar los mensajes vocales enviados por la Centralita a los números de teléfono configurados cuando se produce un evento particular o en respuesta a comandos telefónicos enviados por el usuario.

### **8.1 Área de trabajo**

![](_page_49_Figure_4.jpeg)

En las pantallas de la sección Mensajes aparecen los mensajes relativos a la tipología seleccionada en el menú inferior (Mensajes fijos, Presentación, Llamadas personalizables, Comandos telefónicos), puede invocar diferentes máscaras haciendo clic en los relativos botones.

Las pantallas están subdivididas en dos columnas, en la columna Mensaje aparecen enumerados en una estructura de árbol los mensajes, en la columna Contenido puede introducir un nombre que identifique el mensaje.

Los mensajes presentes tendrán un fondo de color verde.

En la parte superior de las pantallas hay una barra de gestión de los mensajes y en la parte inferior una zona donde aparecerán varias informaciones relativas al mensaje seleccionado.

![](_page_49_Figure_9.jpeg)

### **8.2 Intercambiar mensajes vocales con la Centralita**

### **8.2.1 Enviar mensajes vocales**

Esta función le permite enviar uno o varios mensajes a la Centralita.

> Efectúe el procedimiento de Conexión con la Centralita.

![](_page_50_Picture_94.jpeg)

> Seleccione el mensaje que enviar marcando la casilla al lado del mensaje.

o para seleccionar todos los mensajes

> Seleccione en el menú **Cambiar** la voz **Seleccionar todos los mensajes** o **Seleccionar todos los mensajes** fijos en base a las exigencias

![](_page_50_Picture_9.jpeg)

**urityGSM - Configurador Centralita Antir** Cambier Herramientas Idoma ? Importar mensajes desde proyecto . . . Importar datos de configuración desde proyecti Cargar los mensajes audio predefinidos Seleccionar todos los mensajes Seleccionar todos los mensajos fijos

> Haga clic en la barra de gestión de los mensajes en el botón Enviar

![](_page_50_Picture_11.jpeg)

espere hasta que acabe el procedimiento

**M TiSecurityGSM - Configurador Centra** Archivo Cambiar Herramientas Idioma □ Nuevo B Abrir ■ Guardar | @ Pari Envis Escudiar + Recke + Ing

### **8.2.2 Escuchar los mensajes por el altavoz de la Centralita**

Esta función le permite escuchar el mensaje seleccionado por el altavoz de la Centralita.

- > Efectúe el procedimiento de Conexión con la Centralita.
- > Seleccione un mensaje, el mensaje será resaltado.
- > Haga clic en la barra de comunicación en el botón **Escuchar**.

El altavoz de la Centralita reproducirá el mensaje.

### **8.2.3 Recibir mensajes vocales**

Esta función le permite recibir todos los mensajes presentes en la centralita.

> Efectúe el procedimiento de Conexión con la centralita

> Haga clic en la barra de comunicación en el botón **Recibir**.

El siguiente mensaje aparecerá

![](_page_51_Picture_117.jpeg)

![](_page_51_Picture_118.jpeg)

> Haga clic en el botón **Sí**

![](_page_51_Picture_15.jpeg)

Cuando acaba el procedimiento, los mensajes vocales de la Centralita estarán disponibles en la sección Mensajes para eventuales verificaciones o modificaciones.

![](_page_51_Picture_119.jpeg)

![](_page_51_Picture_19.jpeg)

![](_page_52_Picture_0.jpeg)

D Parámetros (C) Mensajes trp. archivo way

Contenido

**Configurador Centralita Antirrobo** 

Idoma

**Imamientas** 

**D** Guardan

Decilia

### **8.3 Comandos para la gestión de los mensajes vocales**

### **8.3.1 Importar un archivo audio**

Esta función le permite importar un archivo audio.

- > Seleccione un mensaje, el mensaje será resaltado.
- > Haga clic en la barra de comunicación en el botón **Importar wav**.

La siguiente pantalla aparecerá

![](_page_52_Picture_210.jpeg)

> Seleccione el archivo audio (.wav) del que quiere importar los mensajes,

En la carpeta de instalación está la carpeta "Wave", donde están los mensajes vocales subdivididos en carpetas en función de la lengua.

El archivo audio debe presentar las siguientes características:

- duración máxima como indicado en la descripción (...seg.)
- tipo .wav
- muestreo: PCM 8Khz
- resolución: 8 bits Mono
- > Haga clic en el botón **Abrir**

### **8.3.2 Reproducir un mensaje vocal**

Esta función le permite reproducir un mensaje por el altavoz del PC

- > Seleccione un mensaje, el mensaje será resaltado.
- > Haga clic en la barra de gestión de los mensajes en el botón **Escuchar**, el mensaje se reproducirá.
- > Haga clic en la barra de gestión de los mensajes en el botón **Stop** para detener la reproducción.

### **8.3.3 Grabar un mensaje vocal**

Esta función le permite grabar un mensaje.

- > Seleccione un mensaje, el mensaje será resaltado.
- > Haga clic en la barra de gestión de los mensajes en el botón **Grabar**
- > Empiece a grabar hablando con voz normal con un micrófono conectado al PC La grabación acabará automáticamente cuando finalice el tiempo fijado para el mensaje.

### **8.3.4 Restablecer mensajes vocales**

Esta función le permite restablecer los mensajes vocales preconfigurados para la Centralita.

> Seleccione en el menú **Cambiar** la voz **Cargar los mensajes audio predefinidos** Se restablecerán los mensajes audio predefinidos sobrescribiendo los del proyecto corriente.

![](_page_52_Picture_211.jpeg)

![](_page_52_Picture_212.jpeg)

![](_page_52_Picture_213.jpeg)

**9. Actualizar Firmware**

Esta función le permite actualizar el software base permanente (firmware) presente en la centralita mediante revisiones distribuidas por BTicino

> Seleccione en el menú **Herramientas** la voz **Actualizar Firmware**

![](_page_53_Picture_4.jpeg)

### La pantalla Download Firmware aparecerá

![](_page_53_Figure_6.jpeg)

Los comandos anteriormente descritos se encuentran disponibles también en los menús desplegables Archivo y Herramientas.

> Haga clic en el botón **Seleccionar archivo**

![](_page_53_Picture_149.jpeg)

![](_page_54_Picture_0.jpeg)

### La siguiente pantalla aparecerá

![](_page_54_Picture_66.jpeg)

- > Seleccione el archivo de actualización (.fwz).
- > Haga clic en el botón **Abrir**

El botón Actualizar se encuentra disponible

![](_page_54_Picture_67.jpeg)

- > Seleccione en el menú desplegable **Puerto** el puerto serial del PC al cual desea conectar la Centralita
- > Haga clic en el botón **Actualizar**

El siguiente mensaje aparecerá

![](_page_54_Picture_10.jpeg)

Realice las operaciones pedidas y posteriormente haga clic en el botón **OK**

 $\overline{\phantom{a}}$ 

![](_page_55_Figure_1.jpeg)

La aplicación efectúa la comparación entre la versión del firmware seleccionado y el de la Centralita.

Si el firmware seleccionado pertenece a una versión anterior al de la Centralita, aparecerá un mensaje.

![](_page_55_Picture_4.jpeg)

Para terminar la actualización haga clic en **NO**

![](_page_55_Picture_123.jpeg)

> Desconecte el cable de programación y pulse **OK**

![](_page_56_Picture_0.jpeg)

Si el firmware seleccionado es más reciente que el de la Centralita, el procedimiento de actualización continuará sin que aparezcan otros mensajes.

![](_page_56_Picture_50.jpeg)

Al final del procedimiento de actualización aparecerá el siguiente mensaje junto a un aviso sonoro

![](_page_56_Picture_51.jpeg)

- > Desconecte el cable de programación de la Centralita
- > Haga clic en el botón **OK**
- > Presione el botón de Reset de la Centralita.

El firmware de la Centralita está actualizado.

Cuando acabe la actualización, si hace clic en Detalles, podrá ver una ventana donde se enumeran las actividades desarrolladas durante la operación de download del firmware.

![](_page_56_Picture_52.jpeg)

![](_page_57_Picture_0.jpeg)

BTicino SpA Via Messina, 38 20154 Milano - Italia www.bticino.it

> BTicino SpA se reserva el derecho de modificar en todo momento el contenido del presente impreso<br>y comunicar, de cualquier forma y modalidad, las modificaciones aportadas. BTicino SpA se reserva el derecho de modificar en todo momento el contenido del presente impreso y comunicar, de cualquier forma y modalidad, las modificaciones aportadas.